I den här handboken hittar du all information som behövs för att installera och hantera din nya TV. Läs även hjälptexterna som visas längst ned på skärmen.

*Om du inte hittar svar på din fråga i den här bruksanvisningen eller om informationen i Felsökning* (ල *inte löser ditt TV-problem kan du ringa Philips kundtjänst. Information om den världsomfattande garantin finns i den medföljande broschyren.*

*Innan du ringer till Philips kundtjänst är det bra om du har modell- och produktnumren tillgängliga. Du hittar dem på TV:ns baksida eller undersida eller på emballaget.*

*Modell: 32PF9641D/10 Produktnummer: ...........................*

### **Innehåll**

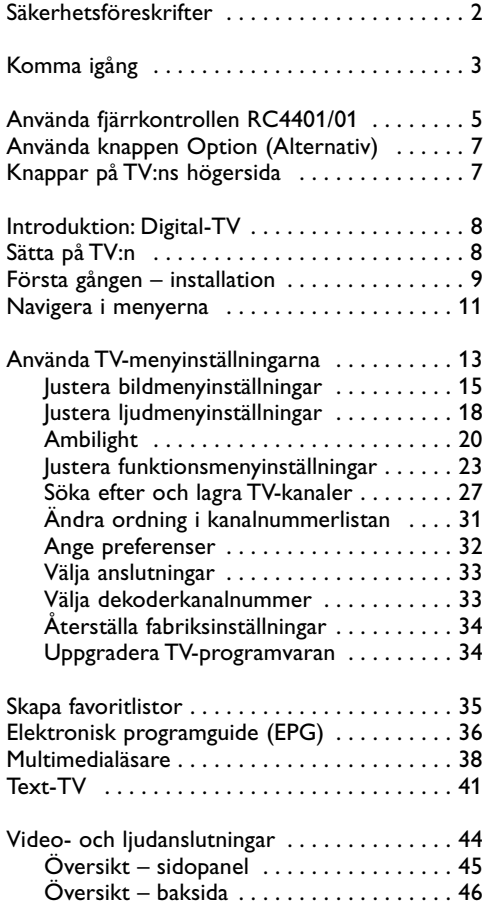

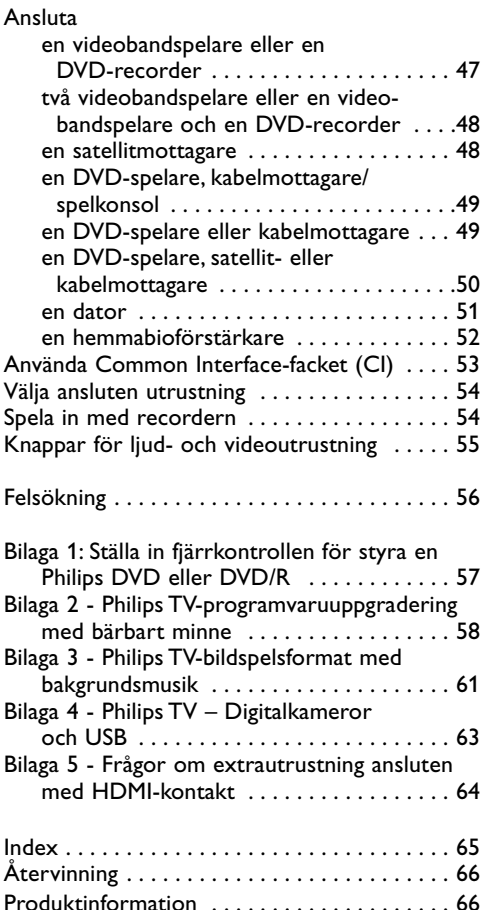

1

 $\blacksquare$ 

### <span id="page-1-0"></span>**Allmänt**

**Sätt inte in stickkontakten i vägguttaget eller häng upp TV:n på väggen förrän alla anslutningar är gjorda.**

• Placera eller häng TV:n där du önskar men se till att luft kan cirkulera fritt genom ventilationshålen.

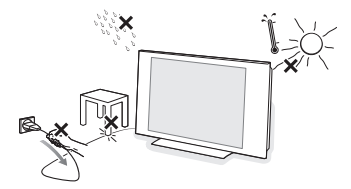

- Placera inte TV:n i ett slutet utrymme som till exempel en bokhylla eller liknande.
- Placera inte några öppna lågor, t.ex. tända stearinljus, i närheten av TV:n.
- Undvik värme och direkt solljus och låt inte apparaten komma i kontakt med vatten.
- Se till att ingen vätska droppar eller spills ut på utrustningen.

### **Behandling av skärmen**

Använd inte något hårt föremål till att peka, trycka, gnugga eller slå på skärmen med eftersom det kan repa eller förstöra skärmen permanent. Och använd inte kemiskt behandlade rengöringsdukar. Rör inte vid skärmen med händerna eller smutsiga trasor (viss kosmetika kan skada skärmen). Dra ur TV:ns nätsladd innan du rengör skärmen. Om ytan är dammig kan du försiktigt rengöra den med en absorberande bomullsduk eller något annat mjukt material.Använd inte aceton, toluen eller alkohol eftersom det kan skada skärmen.Använd inte flytande rengöringsmedel eller rengöringmedel med aerosol.Torka bort saliv eller vattendroppar så fort som möjligt. Sitter detta kvar under en längre tid kan det orsaka deformation och färgförändringar.

#### **Stillbilder på TV-skärmen**

En egenskap hos LCD- eller plasmaskärmar är att om samma bild visas under lång tid kan en permanent

bild brännas in på skärmen. Det här kallas fosforinbränning. Normal användning av TV:n innebär att bilder som ständigt rör sig och ändras visas på skärmen.

Exempel på stillbilder (det här är ingen uttömmande lista, du kan stöta på andra exempel när du tittar):

- TV- och DVD-menyer: förteckning över DVD-skivans innehåll.
- Svarta fält: när svarta fält visas till höger och vänster på skärmen rekommenderar vi att du ändrar bildformatet så att bilden fyller upp hela skärmen.
- TV-kanallogotyper: det här kan utgöra ett problem om de är ljusstarka och stillastående. Rörlig grafik eller grafik med låg kontrast ger troligen inte något ojämnt slitage av skärmen.
- Aktieinformation: visas t.ex. längst ned på TV-skärmen.
- Logotyper för TV-shoppingkanaler och prisuppgifter: ljusstarka och visas konstant eller upprepade gånger på samma plats på TV-skärmen.

Andra exempel på stillbilder är logotyper, datorbilder, tidsuppgifter, text-TV och bilder i 4:3 läge, statiska bilder eller tecken o.s.v. Dessa bemärkningar ska läsas med stor uppmärksamhet. Garantin gäller inte för de skador som blev förorsakade av handlingar där det inte blev tagit hänsyn till övannämnda säkerhetsföreskrifter om stillbild.

**Tips**! Minska kontrasten och ljusstyrkan när du tittar på TV.

**Elektriska, magnetiska och elektromagnetiska fält ("EMF")**

- Philips Royal Electronics tillverkar och säljer många konsumentprodukter. Precis som alla andra elektroniska apparater ger dessa produkter ifrån sig - och tar emot - elektromagnetiska signaler.
- En av Philips viktigaste affärsprinciper är att iaktta alla nödvändiga hälso- och säkerhetsåtgärder när det gäller våra produkter, att efterleva alla tillämpliga lagliga föreskrifter och att uppfylla de EMF-standarder, som är tillämpliga vid tidpunkten för tillverkning av produkten.
- Philips strävar efter att utveckla, tillverka och marknadsföra produkter som inte har några negativa hälsoeffekter.
- Philips intygar, att om företagets produkter hanteras korrekt och för avsett bruk, är produkterna, enligt dagens vetenskapliga rön, säkra att använda.
- Philips spelar en aktiv roll när det gäller utveckling av internationella EMF- och säkerhetsstandarder. Därför har Philips insyn i den kommande utvecklingen av normerna, vilket företaget kan tillämpa i förväg vid produktionen.

### <span id="page-2-0"></span>**Innan du börjar**

**Varning**! Sätt inte i nätkabeln i nätuttaget på TV:ns undersida eller i vägguttaget och häng inte upp TV:n förrän alla anslutningar är gjorda.

Innan du slår på TV:n ska du ansluta all extrautrustning. Läs mer i Video- och ljudanslutningar på sidan 44.

### **Översikt över anslutningar - baksida**

Det finns många olika ljud- och videoapparater som kan anslutas till TV:n. Läs mer i Video- och ljudanslutningar på sidan 44.

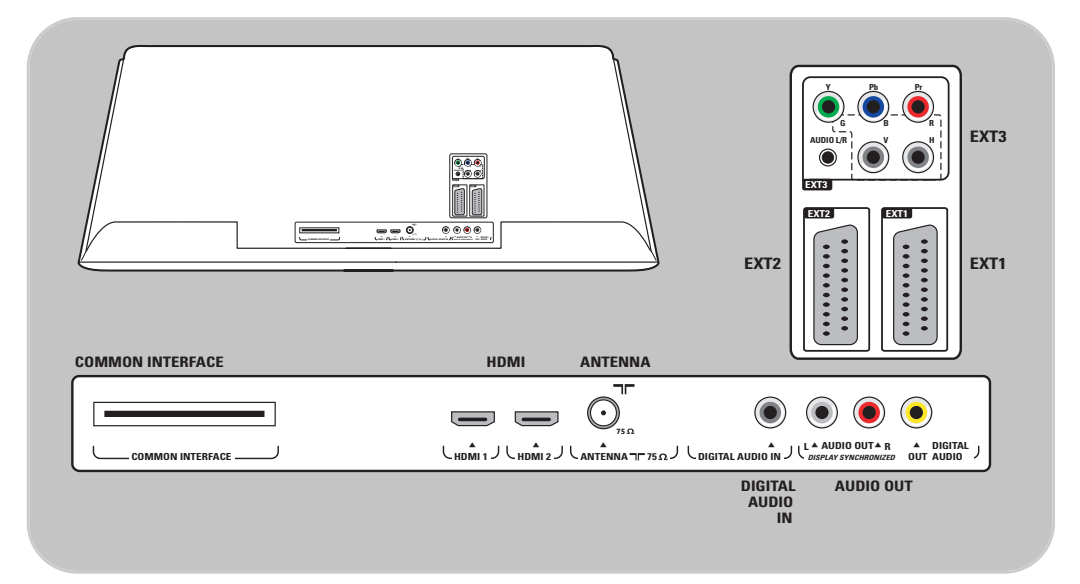

**EXT1** kan användas till CVBS, RGB och Audio L/R; **EXT2** kan användas till CVBS, S-VIDEO, RGB,Audio L/R ; **EXT3** kan användas till YPbPr, RGB H/V och Audio L/R; **HDMI 1** och **2**.

**Videoformat som kan användas**: 480i, 480p, 576i, 576p, 720p, 1080i.

**Varning**! Koppla bort alla strömkällor innan du ansluter någonting.

**Tip**! Du bör helst ansluta extrautrustning som har RGB-utsignal till **EXT1** eller **EXT2**, eftersom RGB ger bättre bildkvalitet.

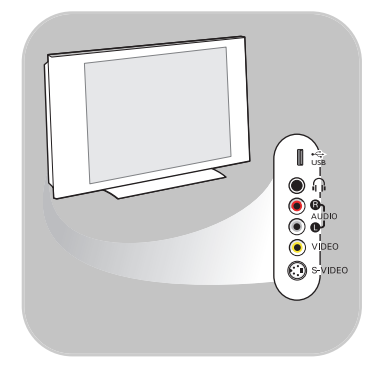

### **Översikt över anslutningar - sidopanel**

- Om du vill ansluta en kamera, videokamera eller spelkonsol läser du i Video- och ljudanslutningar på sidan 45.
- Om du vill ansluta hörlurar läser du i Video- och ljudanslutningar på sidan 45.
- Om du vill ansluta en USB-enhet läser du i Multimedialäsare på sidan 38.

### **Ansluta antennen**

 $\circ$  Anslut antennkontakten ordentligt i uttaget  $\neg$  på TV:ns undersida.

**Tips**! Bäst kvalitet får du med den medföljande störningsdämpade kabeln.

### **Ansluta nätkabeln**

< Sätt i den medföljande nätkabeln i nätuttaget på TV:ns undersida och i vägguttaget.

**Varning**! Kontrollera att nätspänningen stämmer med spänningsvärdet som är tryckt på etiketten på TV:ns baksida.

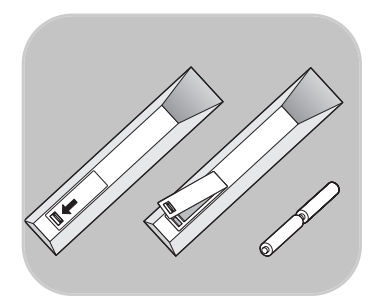

**Storbritannien - EIRE**

G)

⊙

 $\odot$ 

### **Fjärrkontroll**

< Sätt i de två (2) medföljande batterierna (typ R6-1,5V). Kontrollera att batteriernas plus- (+) och minuspoler (-) sätts i på rätt sätt (markeringar inuti hållaren).

För de flesta knappar gäller att de bara behöver tryckas in en gång för att funktionen ska aktiveras. Om knappen trycks in en gång till stängs funktionen av.

### **Använda fjärrkontrollen RC4401/01**

<span id="page-4-0"></span>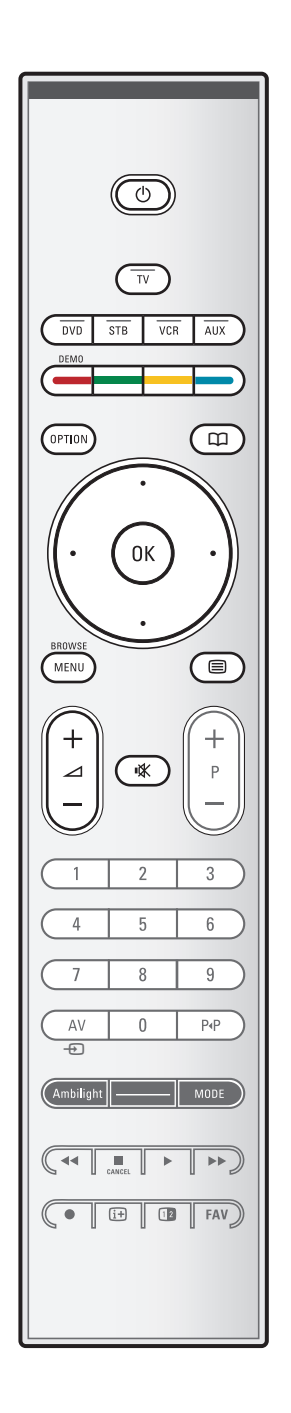

### $\mathcal{L}$

Tryck på den här knappen när du vill sätta på TV:n eller placera den i standby-läge. När TV:n är i standby-läge lyser en röd indikatorlampa på TV:n.

**Obs!** TV:n är aldrig helt avstängd om inte nätsladden dras ur.

**TV** Tryck på den här knappen för att välja TV-läge.

### **DVD STB VCR AUX**

Tryck på någon av dessa knappar för att styra en ansluten produkt. Läs mer i Knappar för ljud- och videoutrustning på sidan 55.

**DEMO** Tryck på den här knappen för att stänga av eller sätta på Demo-menyn.

#### **Färgknappar**

- Om det finns funktioner kopplade till färgknapparna visas färgknapparna på skärmen.
- Används till att välja en sida i text-TV-läget.

#### **OPTION** (Alternativ)

- Öppna och stänga snabbåtkomstmenyn som innehåller funktioner som ofta används, t.ex. bildformat.
- I text-TV-läget trycker du flera gånger på knappen så förstoras text-TV-sidan. Se Text-TV på sidan 42.
- a Om du vill öppna och stänga den elektroniska programguiden (EPG) läser du i Elektronisk programguide (EPG) på sidan 36.

### **Navigeringsknapp**

Navigera genom menyerna genom att trycka upp, ned, till vänster eller höger på navigeringsknappen.

- **OK** Aktivera en inställning
	- Börjar spela upp innehåll i multimedialäsaren.

### **BROWSE/MENU** (Bläddra/Meny):

Öppna och stänga huvudmenyn. Se Navigera i menyerna på sidan 11.

#### b **TEXT-TV AV/PÅ**

Tryck på den här knappen om du vill sätta på text-TV. Se Text-TV på sidan 41.

Endast Storbritannien: Interaktiv digital text-TV.

**Obs!** Det är inte säkert att kanalerna alltid sänder interaktiv TV.

#### ∠ Volvm

Justera volymen genom att trycka på + respektive -.

¬ Ljudavstängningsknapp: Stänga av respektive återställa ljudet.

### **SV Använda fjärrkontrollen RC4401/01(fortsättning)**

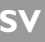

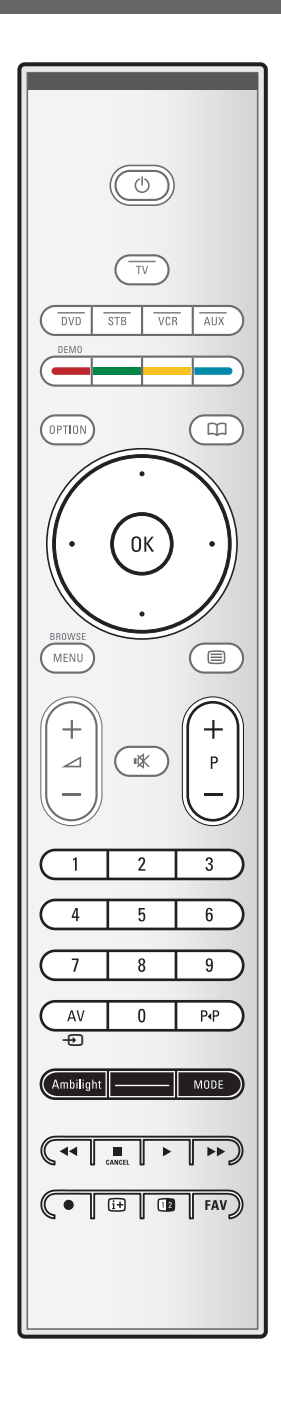

### **+P- Välja kanal**

- Bläddra genom TV-kanaler och källor som är lagrade och markerade i favoritkanallistor.
- Välja en sida i text-TV-läget.
- Snabbläddra genom listor i menyerna.
- Sätta på TV:n från standby-läget.

#### **0/9 Sifferknappar**

Välja en TV-kanal mellan 0 och 999.

#### **AV Välja extrautrustning**

Läs mer i Installationsmeny,Välja anslutningar, på sidan 33.

#### 0 **Föregående kanal**

Tryck på den här knappen så växlar du mellan den nuvarande och den föregående TV-kanalen.

### **Ambilight - MODE**

**Ambilight**:Tryck på den här knappen för att slå på eller stänga av Ambilight. Information om Ambilight-inställningar finns i Använda TV-menyinställningarna,Ambilight, på s. 20. **MODE** (Läge):Tryck på den här knappen flera gånger för att växla mellan de olika Ambilight-lägena.

**Obs**! När TV:n är i standby-läge och du har aktiverat Ambilight är Ambilight aktivt. Endast ett begränsat antal lägen är då tillgängliga.

### $\blacktriangleleft$  $\blacktriangleright$  $\blacktriangleright$  Knappar för ljud- och videoutrustning

Läs mer i Knappar för ljud- och videoutrustning på s. 55. Läs mer i funktionsknappar för Multimedialäsare på s. 40.

### ■ **CANCEL** (Avbryt)

Endast Storbritannien: Interaktiv digital text-TV. Tryck på den här knappen för att avaktivera de särskilda tjänsterna (och funktionsfältet längst ned på skärmen).

® ingen funktion

### i **Skärmmeddelanden**

Tryck på den här knappen om du vill visa information (om den möjligheten finns) om den TV-kanal och det program som valts.

#### **12** Dubbla bilder

Tryck på 12-knappen om du vill visa text-TV på den högra halvan av skärmen.

**FAV** Visa kanallistan. Du kan skapa upp till fyra favoritlistor.

**Obs!** Läs mer om att ställa in fjärrkontrollen för extrautrustning i Bilage 1 på sidan 57.

<span id="page-6-0"></span>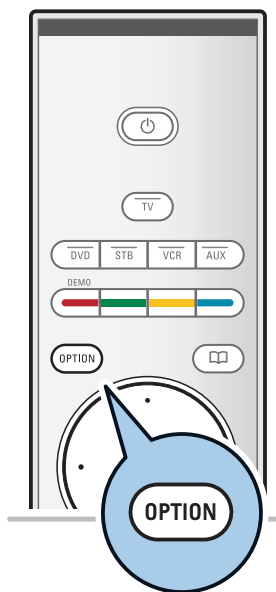

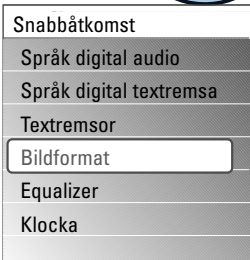

Med knappen **OPTION** (Alternativ) kan du visa snabbåtkomstmenyn där du kommer åt vissa funktioner och menyalternativ direkt.

- 1. Tryck på knappen **OPTION** (Alternativ). > Nu visas snabbåtkomstmenyn.
- 2. Markera ett menyalternativ genom att trycka upp eller ned på navigeringsknappen.
- 3. Tryck på **OK** så kommer du till det markerade menyalternativet på TV-menyn. (Utom för klockan).
- 4. Markera ett alternativ med hjälp av navigeringsknappen.
- 5. Avsluta genom att trycka på knappen **OPTION** (Alternativ).

**a Obs**! Menyerna som gäller digitalt innehåll fungerar bara vid digital-TV-sändningar.

### **Språk digital audio:**

Se Justera ljudmenyinställningar på sidan 18.

### **Språk digital textremsa:**

Se Justera funktionsmenyinställningar på sidan 23.

### **Textremsor:**

Se Justera funktionsmenyinställningar på sidan 23.

### **Bildformat:**

Se Använda TV-menyinställningarna, Justera bildmenyinställningar, på sidan 17.

### **Equalizer:**

Se Använda TV-menyinställningarna, Justera ljudmenyinställningar, på sidan 18.

### **Klocka:**

o Med det här alternativet aktiverar/avaktiverar du visningen av klockan på skärmen.

### **Knappar på TV:ns högersida**

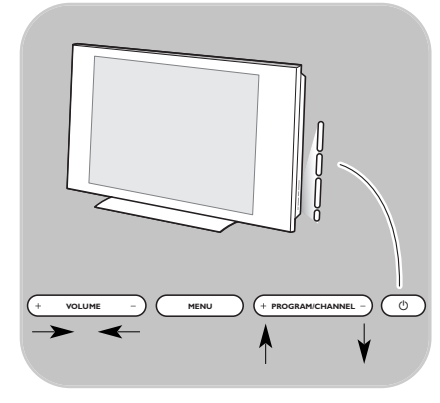

Om du tappar bort fjärrkontrollen eller om den går sönder kan du förutom att välja kanal och justera ljudet ändå ändra några grundläggande inställningar med knapparna på TV:ns sida.

• Tryck på strömbrytaren (<sup>I</sup>) för att sätta på respektive stänga av TV:n.

Med knappen **MENU** kan du öppna TV-menyn utan fjärrkontrollen.

< Använd:

- **VOLUME** och + knappen och **PROGRAM/ CHANNEL -** och **+** på knappen till att markera menyalternativ.
- knappen **MENU** till att bekräfta valet.

**SV**

<span id="page-7-0"></span>Förutom mottagning av analoga sändningar har TV:n även en inbyggd TV-mottagare som tar emot, avkodar och visar marksänd digital-TV.

Digitala TV- och radiokanaler är tillgängliga och visas bara om:

- DVB-T (Digital Video Broadcasting Terrestrial), d.v.s. marksänd digital-TV fungerar i ditt område och
- det finns funktioner för DVB-T-signalen i TV:n för det land där du bor. En lista över de länder där det här fungerar finns på www.philips.com/support.

### **Sätta på TV:n**

- $\circ$  Tryck på strömbrytaren (<sup>1</sup>) på sidan av TV:n.
	- > En indikator på TV:ns framsida tänds och bildskärmen slås på.
- < Om TV:n är i standby-läge trycker du på knapparna **-P+** eller (<sup>I</sup>)-knappen på fjärrkontrollen.

**Obs**! Första gången du sätter på TV:n visas en startskärmbild följt av installationsproceduren. Se Första gången – installation på sidan 9.

### **Första gången – installation**

Installationsproceduren består av en serie skärmbilder med anvisningar som hjälper dig genom installationen av TV:n. Följ anvisningarna på skärmen.

**Obs!** Om TV:n redan har installerats och/eller du vill ändra inställningarna från den allra första installationen använder du anvisningarna i Använda TV-menyinställningarna på sidan 13.

<span id="page-8-0"></span>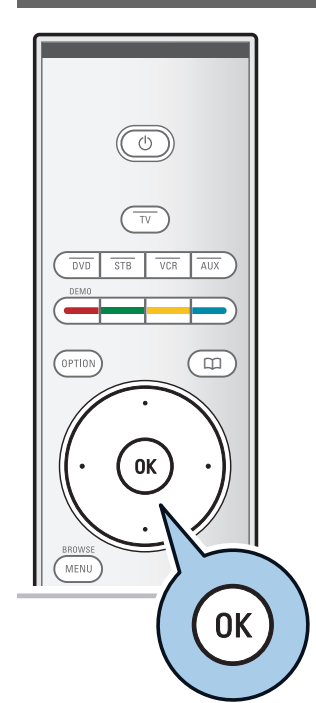

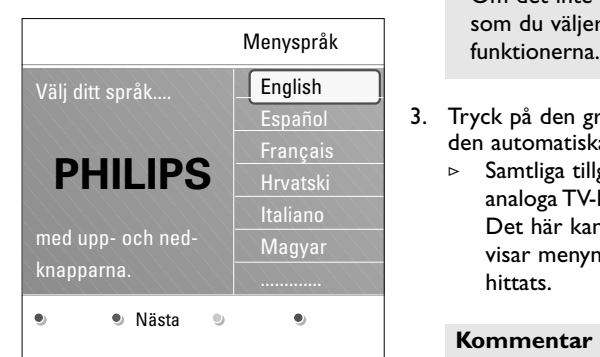

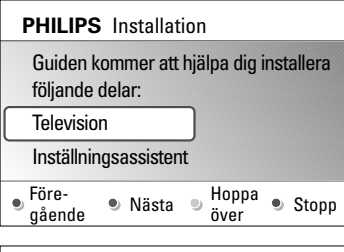

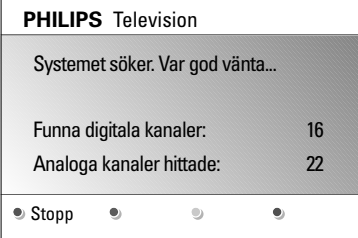

### **Steg 1:Välj språk för skärmmeddelandena.**

Efter startskärmbilden uppmanas du att ange språket för TV:ns skärmmeddelanden.Texten i rubriken och informationen på skärmen ändrar kontinuerligt språk. Dessutom anges digitalt ljud och textremsor till det valda menyspråket.

- 1. Markera önskat språk genom att trycka upp eller ned på navigeringsknappen.
- 2. Tryck på **OK** på fjärrkontrollen.
- 3. Fortsätt installationen genom att följa anvisningarna på skärmen.

### **Steg 2: Slutför startinstallationsproceduren för TV:n.**

- 1. Tryck på den gröna färgknappen på fjärrkontrollen när **TV** är markerat.
- 2. Välj det land där du befinner dig.

#### **Kommentar**

- Om du väljer fel land kommer inte kanalnumreringen att stämma med standarden för ditt land.
- Om det inte finns stöd för DVB-T i TV:n för det land som du väljer visas inte menyerna för de digitala
- 3. Tryck på den gröna färgknappen på fjärrkontrollen så startar den automatiska kanalsökningen.
	- Samtliga tillgängliga digitala TV- och radiokanaler och analoga TV-kanaler genomsöks och lagras automatiskt. Det här kan ta några minuter. När sökningen är klar visar menyn antalet digitala och analoga kanaler som hittats.

### **Kommentar**

- Mottagningen av de digitala marksända TV-kanalerna beror på det land som har valts.
- Om du väljer att installera kanalerna vid ett senare tillfälle väljer du Automatisk installation i TV-menyn, Installation, Kanaler för att söka efter tillgängliga kanaler.
- 4. Tryck på den röda färgknappen när sökningen är slutförd.

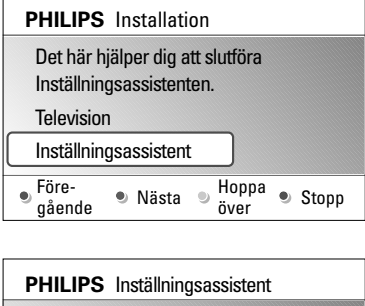

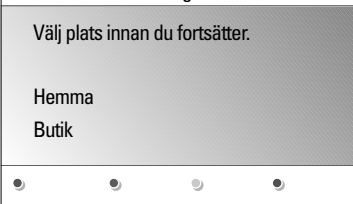

### **Steg 3: Inställningsassistenten:Välj TV-inställningar**

Med hjälp av flera delade/hela skärmbilder uppmanas du att ange bild-, ljud- och Ambilight-inställningar innan du slutligen har hittat en inställning som du är nöjd med.

- 1. Tryck på den gröna färgknappen på fjärrkontrollen så öppnas **Inställningsassistent**-menyn.
- 2. Välj plats genom att trycka upp eller ned på navigeringsknappen.
	- > Om du väljer **Butik** öppnas inte inställningsassistenten. TV-inställningarna för bild, ljus och Ambilight anges då till fördefinierade fasta inställningar.
	- Fortsätt genom att trycka på den gröna färgknappen. > Om du väljer **Hemma** visas inställningsassistenten.
- 3. Tryck till vänster eller höger på navigeringsknappen för att välja önskad skärmbild.
- 4. Tryck på den gröna färgknappen varje gång du vill bekräfta ditt val och gå till nästa skärmbild.
- > Följande objekt visas i följd. I rubriken anges hur många skärmbilder som är slutförda och hur många skärmbilder det finns totalt.

Med inställningsassistenten stegar du genom följande inställningar i tur och ordning: bild, ljud och Ambilight.

5. Tryck på den gröna färgknappen igen när du vill lagra alla inställningar och återgå till TV-installationsmenyn.

**Obs**! När du hoppar över eller stoppar inställningsassistenten väljs de standardinställningar som Philips angett.

6. Tryck på den röda färgknappen igen så avslutar du förstagångsinstallationen och visar den första lagrade TVkanalen.

**Obs**! Du kan alltid ändra eller återställa inställningarna eller justera enskilda inställningar för bild, ljud och Ambilight i TV-inställningsmenyn. Se sidan 13,Använda TV-menyinställningarna. Kontroll av inställningar för särskilda TV-funktioner, egenskaper och extrautrustning. Se sidan 23, Justera funktionsmenyinställningar.

<span id="page-10-0"></span>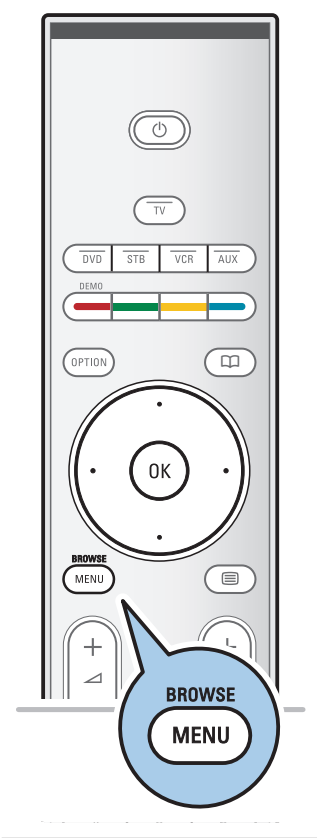

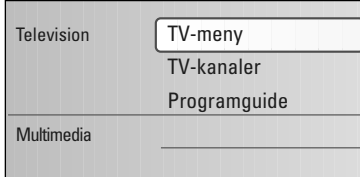

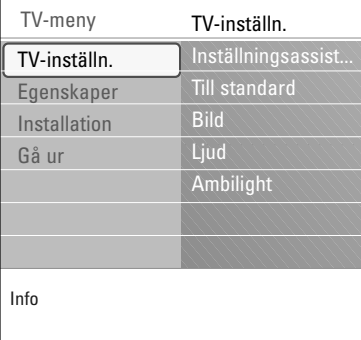

### **Introduktion**

Flera vägledande instruktioner, hjälptexter och meddelanden visas på TV:n när du använder menyer eller när du ska utföra en åtgärd.

Läs hjälptexterna som visas för det specifika markerade alternativet.

Färgknapparna längst ned på skärmbilden motsvarar olika åtgärder som du kan utföra.

Tryck på motsvarande färgknapp på fjärrkontrollen när du vill utföra den nödvändiga eller önskade åtgärden.

**Obs**! Menyerna som gäller digitalt innehåll fungerar bara vid digital-TV-sändningar.

- 1. Tryck på knappen **MENU/BROWSE** på fjärrkontrollen. > Nu visas huvudmenyn på skärmen.
	- Med **TV-meny** kommer du åt TV-menyn. Se nedan.
	- Med **TV-kanaler** kommer du åt TV-kanallistan där du kan skapa upp till fyra favoritlistor med önskade TV-kanaler och digitala radiokanaler. Se Skapa favoritlistor på sidan 35.
	- I **Programguide** kommer du åt detaljerad information om enskilda digital-TV-program. Beroende på typ av elektronisk programguide kan du även komma åt programtablåer för digital-TV-program och enkelt välja önskat program. Se Elektronisk programguide (EPG) på sidan 36.
	- Använd **Multimedia** om du vill öppna Multimedialäsaren. Med den kan du visa egna multimediefiler. Alternativet Multimedia visas bara om du har anslutit en USB-enhet. Se Multimedialäsaren på sida 38.
- 2. Markera och välj menyalternativ genom att trycka upp eller ned på navigeringsknappen.
- 3. Tryck till höger på navigeringsknappen om du vill öppna det markerade menyalternativet.
	- > I den högra kolumnen visas innehållet i det markerade menyalternativet.

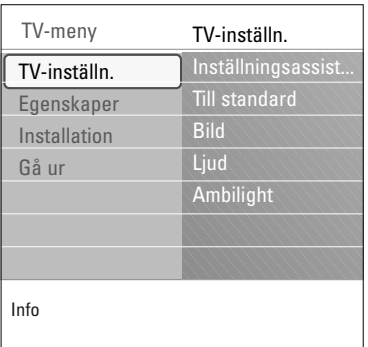

- 4. Markera ett menyalternativ genom att trycka upp eller ned på navigeringsknappen.
	- Använd **TV-inställn.** när du vill justera bild-, ljud- och Ambilight-inställningarna
	- I **Egenskaper** anger du inställningarna för särskilda TV-funktioner
	- Med **Installation** kan du
	- välja språk
	- söka efter och lagra TV-kanaler
	- ange eller justera olika specialfunktioner
	- välja ansluten extrautrustning
	- definiera ett eller flera kanalnummer som dekoderkanalnummer
	- återställa bild-, ljud- och Ambilight-inställningar till fabriksstandarinställningarna
	- uppgradera TV-programvaran.
- 5. Tryck till höger på navigeringsknappen om du vill öppna det markerade menyalternativet.
	- > Innehållet i den högra kolumnen flyttas över till den vänstra, och den högra kolumnen visar innehållet i det nymarkerade alternativet i den vänstra kolumnen.

**Obs**! I vissa fall är det viktigt att du kan se bilden när du justerar inställningarna. Det betyder att när markeringen är på den högra kolumnen så döljs de övriga menyalternativen. När du trycker till vänster på navigeringsknappen visas de dolda menyalternativen igen och markeringen flyttas till den vänstra kolumnen.

6. Tryck på knappen **MENU/BROWSE** så går du ur huvudmenyn.

### **Använda TV-menyinställningarna**

<span id="page-12-0"></span>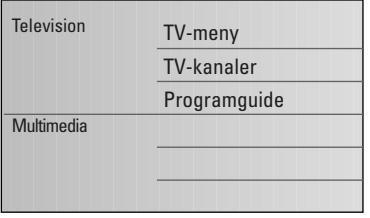

Med TV-menyn kommer du åt och kan ändra inställningar och preferenser om du vill ändra inställningarna efter förstagångsinstallationen eller om du vill ändra inställningar för särskilda TV-funktioner, egenskaper och extrautrustning.

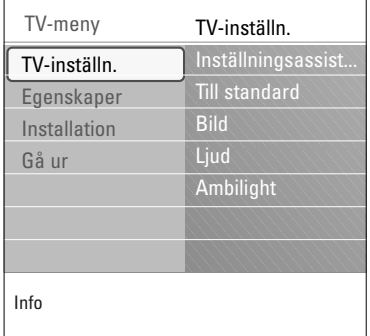

### **Justera bild-, ljud- och Ambilight-inställningar**

- 1. Tryck på knappen **MENU/BROWSE** på fjärrkontrollen. > Nu visas huvudmenyn på skärmen.
- 2. Markera **TV-meny** och tryck till höger på navigeringsknappen.
	- > Nu visas TV-menyn.
- 3. Markera **TV-inställn.** och tryck till höger på navigeringsknappen.
	- > Nu flyttas TV-inställningsmenyn till vänster.
- 4. Tryck på knappen **MENU/BROWSE** när du vill går ur menyn.

Det finns 3 olika sätt som underlättar att ändra TV-inställningarna.

### **A. Ändra inställningarna på ett enkelt sätt med inställningsassistenten.**

Varje gång du har gjort ett val bekräftar du det genom att trycka på den gröna knappen.

- 1. Markera **Inställningsassistent** och tryck till höger på navigeringsknappen.
	- > Med hjälp av flera delade/hela skärmbilder uppmanas du att ange bild-, ljud- och Ambilight-inställningar innan du slutligen har hittat en inställning som du är nöjd med. Se Första gången – installation, Steg 3: Inställningsassistenten:Välj TV-inställningar på sidan 10.
- 2. Tryck på den gröna färgknappen när du vill återgå till TV-menyn.

**SV**

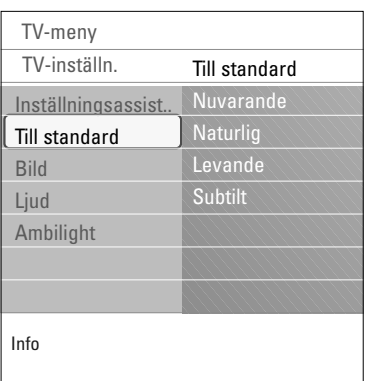

### **B. Använda standardinställningarna** (om sådana finns)

Då kan du välja en av standardinställningarna för tittar- och lyssnarinställning.

- 1. Välj **Till standard** och tryck till höger på navigeringsknappen.
	- > En meny visas där du kan välja en av de på förhand definierade fabriksinställningarna.
	- > **Nuvarande** visar nuvarande tittar- och lyssnarinställningar.
	- > Om du väljer **Naturlig** kan du ange bild-, ljud- och Ambilight-inställningarna till de rekommenderade standardvärdena. I de flesta fall ger det här den bäst balanserade bilden.
	- > Om du väljer **Levande** kan du ange bild-, ljud- och Ambilight-inställningarna till mättade värden och utnyttja TV:ns kapacitet maximalt.
	- > Om du väljer **Subtilt** kan du ange bild-, ljud- och Ambilight-inställningarna till det som bäst stämmer med det ursprungliga källinnehållet.
- 2. Tryck på den gröna färgknappen för att spara den valda inställningen.

### **C. Enskilda inställningar för bild, ljud och Ambilight**

- < Välj **Bild**, **Ljud** eller **Ambilight** och tryck till höger på navigeringsknappen.
	- > Nu visas en meny där du kan finjustera inställningarna för bild, ljud och Ambilight.
	- > Om du vill justera bildinställningar läser du i Justera bildmenyinställningar på sidan 15.
	- > Om du vill justera ljudinställningar läser du i Justera ljudmenyinställningar på sidan 18.
	- > Om du vill justera Ambilight-inställningar läser du i Ambilight på sidan 20.

### **Justera bildmenyinställningar**

<span id="page-14-0"></span>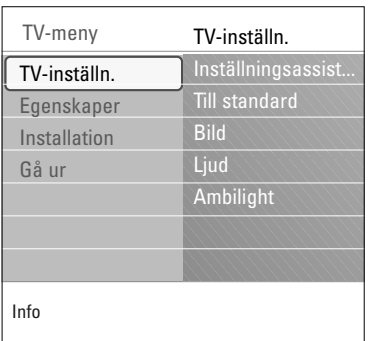

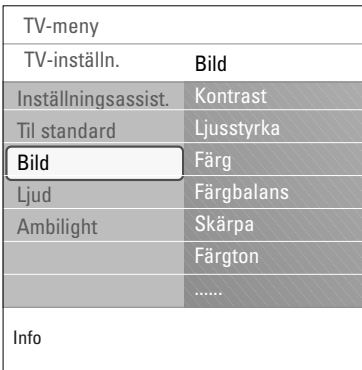

Bildmenyn innehåller inställningar som påverkar bildkvaliteten.

- 1. Tryck på knappen **MENU/BROWSE** på fjärrkontrollen.  $\triangleright$  Nu visas huvudmenyn.
- 2. Markera **TV-meny** och tryck till höger på navigeringsknappen.
	- > TV-menyn flyttas till vänster.
- 3. Markera **TV-inställn**. och tryck till höger på navigeringsknappen.
- > TV-inställningsmenyn flyttas till den vänstra kolumnen. 4. Markera **Bild** och tryck till höger på navigeringsknappen.
- > Menyn Bild flyttas till den vänstra kolumnen.
- 5. Markera alternativen på menyn Bild genom att trycka upp eller ned på navigeringsknappen.
- 6. Tryck till höger på navigeringsknappen om du vill öppna det markerade alternativet på menyn Bild.

**Obs**! Alla menyer som gäller digitalt innehåll fungerar bara för digital-TV-sändningar.

- 7. Använd navigeringsknappen till att justera inställningarna.
- 8. Tryck till vänster på navigeringsknappen när du vill återgå till menyn Bild.

### **Kontrast**

Med det här alternativet ställer du in intensiteten i ljusa partier av bilden utan att ändra de mörka delarna.

### **Ljusstyrka**

Här justerar du hela bildens ljuseffekt, vilket främst påverkar bildens mörkare områden.

### **Färg**

Med det här alternativet ställer du in färgernas fyllighet efter dina önskemål.

### **Färgbalans**

Med det här alternativet kompenserar du för färgvariationerna i NTSC-kodade sändningar.

### **Skärpa**

Med det här alternativet justerar du skärpan i mindre detaljer i bilden.

### **Färgton**

- Med det här alternativet ökar eller minskar du nivån för **Varma** (röda) och **Kalla** (blåa) färger efter dina önskemål.
- < Välj **Kall** om du vill ge vita färger en blå ton, **Normal** om du vill ge de vita färgerna en neutral ton och **Varm** om du vill ge dem en röd ton.
- < Välj **Personlig** om du vill skapa en personligt anpassad inställning i menyn Personlig nyans.

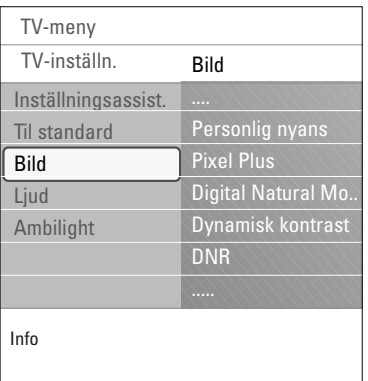

**Personlig nyans** (endast när Nyans har ställts in som Personlig)

Med det här alternativet finjusterar du vitpunkt (**WP**) och svartnivå (**BL**) för bilden.

 $\blacksquare$ 

- 1. Välj **Personlig nyans** och tryck till höger på navigeringsknappen.
- 2. Använd navigeringsknappen till att markera och justera inställningarna för följande:

**R-WP**: anpassa färgtonen genom att justera den röda vitpunkten i bilden.

**G-WP**: anpassa färgtonen genom att justera den gröna vitpunkten i bilden.

**B-WP**: anpassa färgtonen genom att justera den blåa vitpunkten i bilden.

**R-BL**: anpassa färgtonen genom att justera den röda svartnivån i bilden.

**G-BL**: anpassa färgtonen genom att justera den gröna svartnivån i bilden.

- 3. Använd färgknapparna om du vill återställa de förinställda inställningarna.
- 4. Tryck till vänster på navigeringsknappen när du vill återgå till menyn Bild.

### **Pixel Plus**

Pixel Plus är den mest idealiska inställningen eftersom hela bilden bearbetas så att varje bildpunkt ska bli så bra som möjligt. Här förbättras kontrast, skärpa, bilddjup, färgåtergivning och färgernas klarhet från alla källor, inklusive High Definition.

< Välj **Till** eller **Från** så aktiverar eller avaktiverar du Pixel Plus.

### **Digital Natural Motion**

Det här alternativet minskar fält- och linjeflimret och ger jämna rörelser, framför allt i filmer.

< Välj **Från**, **Minimum** eller **Maximum** så ser du skillnaden i bildkvalitet ordentligt.

### **Dynamisk kontrast**

Med det här alternativet blir kontrasten i de mörkare och ljusare områdena av bilden automatiskt större då bilden på skärmen ändras.

< I normala fall bör du välja **Medium**. Du kan också välja läge **Minimum**, **Maximum** eller **Från**.

### **DNR**

DNR filtreras automatiskt bildbruset bort och minskas. Det här förbättrar bildkvaliteten vid svag signalmottagning.

< Välj **Från**, **Minimum**, **Medium** eller **Maximum** beroende på mängden bildbrus.

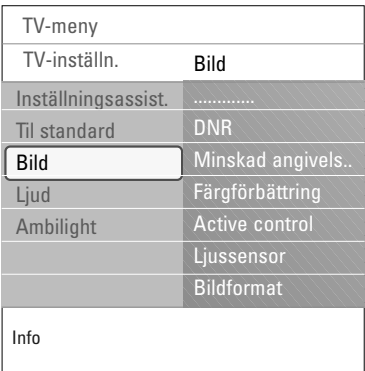

### **Minskad angivelse MPEG**

Minskad angivelse MPEG hjälper till att minska grova digitala övergångar och mosaikeffekter i bilden.

< Välj **Till** eller **Från**.

### **Färgförbättring**

Den här funktionen reglerar automatiskt förstärkningen/ förbättringen av grönt och blått.

< Välj **Från**, **Minimum**, **Medium** eller **Maximum**.

### **Active Control**

De inkommande signalerna mäts och korrigeras kontinuerligt för att ge bästa möjliga bild.

< Välj **Till** eller **Från** när du vill aktivera och avaktivera Active Control.

### **Ljussensor**

Med alternativet ljussensor aktiverat justeras bild- och Ambilight-inställningarna automatiskt till bästa visningsläge efter ljusförhållandena i rummet.

### **Bildformat**

Här kan du justera storleken på bilden beroende på sändningsformatet och din standardinställning.

**Tips**! Den här funktionen är även tillgänglig via knappen **OPTION** (Alternativ) på fjärrkontrollen.

Information om hur du navigerar i TV-inställningsmenyn finns på sidan 12:Använda TV-menyinställningarna. Välj mellan följande bildformat:Auto format, Super zoom, 4:3, Movie Expand 14:9, Movie Expand 16:9 och Bredbildsskärm.

Om du väljer Auto format kommer bilden att fylla ut TV-skärmen så mycket som möjligt.

Om det förekommer textremsor i det undre svarta fältet gör Auto format texten synlig.

Om kanalens logotyp är placerad i hörnet av det övre svarta fältet försvinner den från skärmen.

Super zoom tar bort de svarta fälten längs sidorna på 4:3-program med minimal förvrängning.

I bildformaten Movie Expand 14:9, Movie Expand 16:9 eller Super zoom kan du välja om du vill ha textremsorna i bild eller inte genom att trycka upp eller ned på navigeringsknappen.

**Obs**! Med HD-källor är inte alla bildformat tillgängliga.

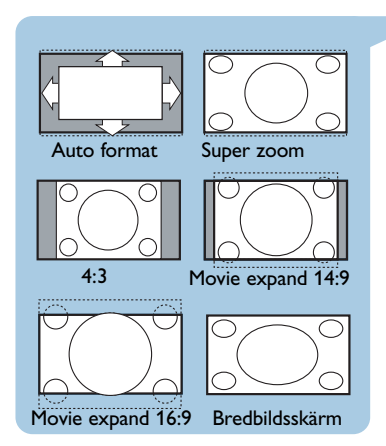

**SV**

<span id="page-17-0"></span>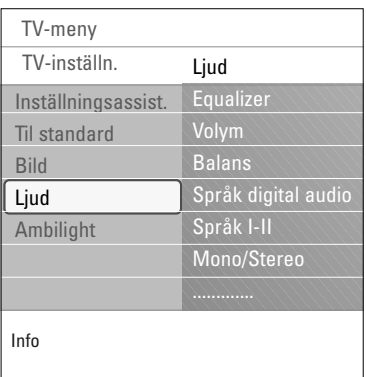

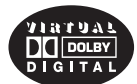

Tillverkad på Dolby Laboratories-licens. 'Dolby' 'Pro Logic' och dubbel-D symbolen är registrerade varumärken som tillhör Dolby Laboratories.

På ljudmenyn finns inställningar som påverkar ljudkvaliteten.

- 1. Tryck på knappen **MENU/BROWSE** på fjärrkontrollen.  $\triangleright$  Nu visas huvudmenyn.
- 2. Markera **TV-meny** och tryck till höger på navigeringsknappen.
	- > TV-menyn flyttas till vänster.
- 3. Markera TV-inställn. och tryck till höger på navigeringsknappen.
- > TV-inställningsmenyn flyttas till den vänstra kolumnen. 4. Markera **Ljud** och tryck till höger på navigeringsknappen.
- > Menyn Ljud flyttas till den vänstra kolumnen.
- 5. Markera alternativen på menyn Ljud genom att trycka upp eller ned på navigeringsknappen.
- 6. Tryck till höger på navigeringsknappen om du vill öppna det markerade alternativet på menyn Ljud.

**Obs**! Beroende på vilken ingångssignal som används kanske ett eller flera menyalternativ inte går att välja.

- 7. Använd navigeringsknappen till att justera inställningarna.
- 8. Tryck till vänster på navigeringsknappen när du vill återgå till menyn Ljud.

### **Equalizer**

Med det här alternativet ändrar du frekvenskurvan för ljudet efter vad som passar dig bäst.

**Tips**! Den här funktionen är även tillgänglig via knappen **OPTION** (Alternativ) på fjärrkontrollen.

#### **Volym**

Här justerar du ljudnivån på det utgående ljudet.

### **Balans**

Här justerar du styrkan för höger och vänster högtalare för bästa stereoåtergivning vid din lyssningsposition.

### **Språk digital audio** (bara vid digital-TV-sändningar)

Med det här alternativet väljer du språk i listan över språk som sänds för det aktuella digitala programmet.

**Obs**! Om det finns fler än ett alternativ för ljudspråk väljer du ett av alternativen. Om du vill ändra språket för ljudet permanent använder du menyn Språk på menyn Installation.

**Tips**! Den här funktionen är även tillgänglig via knappen **OPTION** (Alternativ) på fjärrkontrollen.

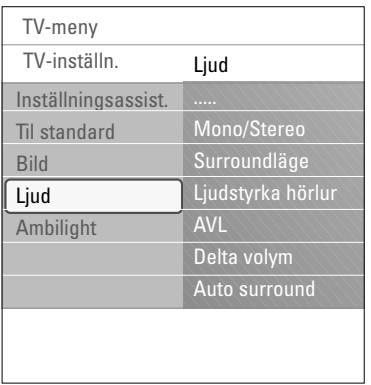

### **Språk I/II**

Här kan du välja **Språk I** eller **Språk II** för varje kanal om det finns dubbla ljudsändningar.

### **Mono/Stereo**

Här kan du välja ljud i **Mono** eller **Stereo** för varje TV-kanal om det finns sändningar i stereo.

### **Surroundläge**

Här kan du välja lägen för breddstereo eller surroundljudåtergivning, beroende på vilka sändningssignaler eller signaler från externa källor som tas emot.

### **Ljudstyrka hörlur**

Här styr du volymen på ljudet i hörlurarna.

### **AVL (automatisk volymutjämning)**

Med det här alternativet minskas automatiskt volymskillnaderna mellan olika kanaler och program, vilket ger en jämnare totalnivå. Dessutom minskas ljudets dynamik.

### **Deltavolym**

Med det här alternativet kan du kompensera för permanenta volymskillnader mellan olika TV-kanaler eller externa källor.

### **Auto surround**

När det här alternativet är aktiverat växlas TV:n automatiskt över till det bästa surroundljudsläge som det sändande TV-bolaget sänder.

Þ

 $\blacksquare$ 

<span id="page-19-0"></span>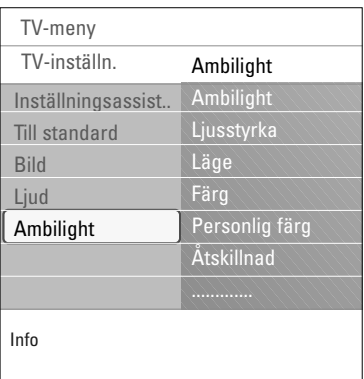

Ambilight-menyn innehåller inställningar som du använder till att kontrollera bakgrundsbelysningen. Med bakgrundsbelysning blir det mer avslappnat att titta på TV och bildkvaliteten uppfattas som bättre.

Analys av bildinnehållet anpassar färgerna kontinuerligt. Men belysningen kan även anges till en fast färg och många olika nyanser av vitt.

**Tips!** I standby-läge kan belysningen ställas in/manövreras på valfri färg och skapa en unik stämning i rummet. Se Ambilight i standby-läge, s. 22.

- 1. Tryck på knappen **MENU/BROWSE** på fjärrkontrollen. > Nu visas huvudmenyn.
- 2. Markera **TV-meny** och tryck till höger på navigeringsknappen.
	- > TV-menyn flyttas till vänster.
- 3. Markera **TV-inställn.** och tryck till höger på navigeringsknappen.
	- > TV-inställningsmenyn flyttas till den vänstra kolumnen.
- 4. Markera **Ambilight** och tryck till höger på navigeringsknappen.
	- > Ambilight-menyn flyttas till den vänstra kolumnen.
- 5. Markera alternativen på Ambilight-menyn genom att trycka upp eller ned på navigeringsknappen.
- 6. Tryck till höger på navigeringsknappen om du vill öppna det markerade Ambilight-menyalternativet.
- 7. Använd navigeringsknappen till att justera inställningarna.
- 8. Tryck till vänster på navigeringsknappen när du vill återgå till Ambilight-menyn.

### **Ambilight**

Gör att du kan stänga av eller slå på TV:ns bakgrundsbelysning.

- < Välj **Från** om du vill stänga av bakgrundbelysningen och tona ned alternativen på Ambilight-menyn.
- < Välj **Till** när du vill slå på bakgrundsbelysningen. Justera ljusinställningen på menyerna nedan.

### **Ljusstyrka**

Här justerar du bakgrundsbelysningens ljusstyrka.

### **Ambilight (fortsättning)**

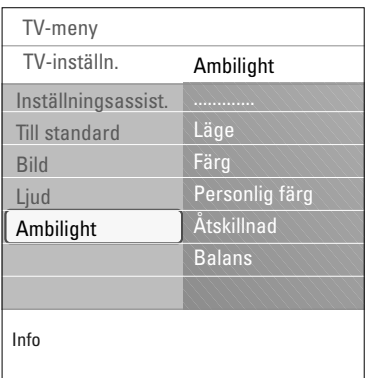

### **Läge**

Här kan du välja konstant bakgrundsbelysning eller bakgrundsbelysning som anpassas efter den bild som visas på skärmen.

- Använd navigeringsknappen till att välja Färg, Avkopplad, Måttlig eller Dynamiska.
	- **Färg**: Ger konstant belysning i enlighet med inställningen i färgmenyn nedan. Här har du möjlighet att i nästa Ambilight-menyalternativ finjustera manuellt.
	- Alternativen **Avkopplad**, **Måttlig** respektive **Dynamiska** anpassar ljusstyrka och färg dynamiskt efter skärminnehållet. Det alternativ du väljer påverkar övergångshastigheten som i sin tur påverkar upplevelsen. Exempel:
	- I läget **Avkopplad** är övergången för ljusstyrkan och färgen, enligt fabriksinställningen, smidig och mjuk vilket ger en omslutande men ändå avkopplande upplevelse.
	- I läget **Måttlig** ligger övergångshastigheten för ljusstyrkan och färgen någonstans mellan lägena Avkopplad och Dynamiska.
	- I läget **Dynamiska** är övergången för ljusstyrkan och färgen snabbare och mer dynamisk. Det ger en omslutande och engagerande upplevelse av innehållet på skärmen.

### **Kommentar**

- Övergångshastigheten är begränsad för att inte orsaka obehag.
- Beroende på vad du väljer kan vissa alternativ på Ambilight-menyn vara nedtonade och kan då inte väljas.

### **Färg**

**Obs**! Det här alternativet är bara tillgängligt om Färg har valts på menyn Läge ovan.

Gör att du kan välja eller justera färgen på ljuset efter egen smak.

- **Varm vit**: Färgen anpassas efter den färg som är vanligast i glödlampor.Välj den här inställningen om du vill att Ambilight på bästa sätt ska passa med normal vardagsrumsbelysning.
- **Kall vit**: Färgen anpassas efter normalt dagsljus (6500 K). Välj den här inställningen om du föredrar kallare belysning.

**Obs**! 6500 K är den SMPTE-rekommenderade inställningen för bakgrundsbelysning till bildskärmar.

- **Blå**: Många som vill ha en cool, modern och/eller mystisk atmosfär väljer det här alternativet.Välj den här inställningen beroende på smak eller humör.
- **Röd**: Många som vill ha en mysig och speciell atmosfär väljer det här läget.Välj den här inställningen beroende på smak eller humör.
- **Personlig**:Välj det här alternativet om du vill anpassa bakgrundsfärgen.

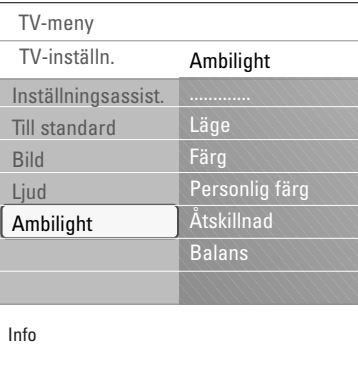

### **Personlig färg**

**Obs**! Det här alternativet är endast tillgängligt om Personlig har valts på menyn Färg.

Gör att du kan anpassa bakgrundsfärgen.

- < Välj **Palett** om du vill ändra den allmänna färgen på belysningen.
- < Välj **Mättnad** om du vill justera belysningens färgmättnad.

### **Åtskillnad**

Här kan du ange den stereoeffekt som ska användas när något av lägena Avkopplad, Måttlig eller Dynamiska har valts på menyn Läge.

- < Välj **Från** för en monofunktion som innebär att alla lampor beter sig på samma sätt.
- < Välj **Minimum**, **Medium** eller **Maximum** för att definiera Ambilights stereoeffekt på de tillgängliga lamporna.

#### **Balans**

Gör att du kan justera färgen och ljusstyrkan till vänster och höger om bilden.

### **Ambilight i standby-läge**

När du stänger av TV:n stängs även bakgrundsbelysningen av. När TV:n är i standby-läge kan du använda bakgrundsbelysningen till att skapa en unik stämning i rummet.

- < Tryck på knappen **Ambilight** på fjärrkontrollen för att slå på respektive stänga av Ambilight. Se Använda fjärrkontrollen på sidan 6.
- < Tryck på knappen **MODE** upprepade gånger för att bläddra genom de olika Ambilight-lägena.

**Obs**! När TV:n är i standby-läget och du har satt på Ambilight är endast ett begränsat antal Ambilight-lägen tillgängliga.

### **Varning**! IR-störningar

Undvik dålig mottagning från fjärrkontrollen genom att placera extrautrustningen utanför bakgrundsbelysningens ljuskägla från TV-apparaten. Ambilight har begränsad funktionalitet när rumstemperaturen är lägre än 15 °C.

### **Justera funktionsmenyinställningar**

<span id="page-22-0"></span>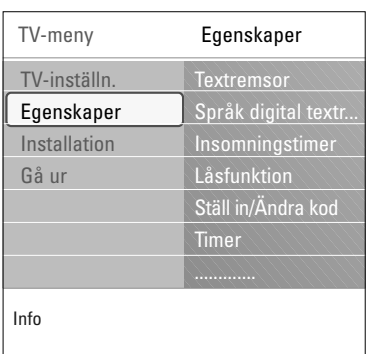

Menyn Egenskaper använder du till att justera inställningarna för särskilda TV-funktioner, egenskaper och extrautrustning.

- 1. Tryck på knappen **MENU/BROWSE** på fjärrkontrollen. > Nu visas huvudmenyn.
- 2. Markera **TV-meny** och tryck till höger på navigeringsknappen.
	- $\triangleright$  TV-menyn flyttas till vänster.
- 3. Markera **Egenskaper** och tryck till höger på navigeringsknappen.
	- > Menyn Egenskaper flyttas till den vänstra kolumnen.
- 4. Markera alternativen på menyn Egenskaper genom att trycka upp eller ned på navigeringsknappen.
- 5. Tryck till höger på navigeringsknappen om du vill öppna det markerade alternativet på menyn Egenskaper.
- 6. Använd navigeringsknappen till att justera inställningarna.
- 7. Tryck till vänster på navigeringsknappen när du vill återgå till menyn Egenskaper.

### **Textremsor**

Det här alternativet visar text-TV- och DVB-T-textremsor för den valda TV-kanalen. Du kan visa dem permanent eller endast när ljudavstängningen är aktiverad.Text-TV-sidan för textremsor för analoga kanaler måste lagras för varje TVkanal.

- 1. Aktivera text-TV och välj rätt sida för textremsor.
- 2. Stäng av text-TV.
- 3. Välj
	- **Textremsor Till** när du vill visa textremsor för de valda TV-kanalerna.
	- **På vid tystat ljud** om du vill visa textremsor automatiskt när ljudet har stängts av med knappen  $\mathbf{N}$  på fjärrkontrollen.

**Tips**! Den här funktionen är även tillgänglig via knappen **OPTION** (Alternativ) på fjärrkontrollen.

**Språk digital textremsa** (bara vid digital-TV-sändningar)

Gör att du (tillfälligt) kan välja ett annat språk för textremsan som sänds för det aktuella programmet.

**Obs**! Om du vill ändra språk för textremsorna permanent använder du menyn Språk på menyn Installation.

< Använd upp eller ned på navigeringsknappen till att tillfälligt åsidosätta standardspråket och bekräfta med **OK**.

**Tips**! Den här funktionen är även tillgänglig via knappen **OPTION** (Alternativ) på fjärrkontrollen.

### **SV Justera funktionsmenyinställningar (fortsättning)**

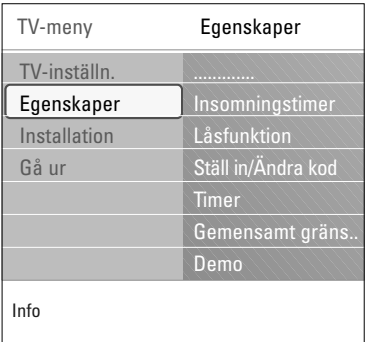

#### **Insomningstimer**

Här anges en tidsperiod efter vilken TV:n automatiskt kopplas över till standby-läge.

- 1. Markera **Insomningstimer**.
- 2. Tryck till höger på navigeringsknappen.
- 3. Välj ett värde med upp eller ned på navigeringsknappen.<br>  $\triangleright$  I listan visas värden från 0 till 180 minuter När 0 är
	- > I listan visas värden från 0 till 180 minuter. När 0 är valt är insomningstimern avstängd.

**Obs**! Du kan alltid välja att stänga av TV:n tidigare eller välja en annan tidsinställning.

### **Låsfunktion**

Med en fyrsiffrig kod kan du spärra TV-kanaler och extrautrustning och därmed förhindra att barnen ser vissa program.

- 1. Markera **Låsfunktion**.
- 2. Tryck till höger på navigeringsknappen och öppna menyn Låsfunktion.
- 3. Ange den fyrsiffriga koden.

**Obs**! Du måste ange koden varje gång du öppnar menyn Låsfunktion.

- 4. Markera ett menyalternativ på menyn Låsfunktion och tryck till höger på navigeringsknappen:
	- Välj **Lås** om du vill spärra alla kanaler och all extrautrustning.
	- Välj **Personligt lås** om du vill spärra ett visst program eller spärra alla kanaler från en viss tidpunkt.

<Välj:

- **Lås efter** om du vill spärra alla program från en viss tidpunkt och framåt.
	- < Tryck till höger på navigeringsknappen (2x).
	- < Välj **Till** för att ställa in låset.
	- < Tryck till vänster på navigeringsknappen.
	- < Välj **Tid** och tryck till höger på navigeringsknappen.
- < Ange tidpunkt genom att trycka på upp eller ned och till höger på navigeringsknappen.
- **Kanallås** om du vill spärra en viss TV-kanal eller specifik extrautrustning.Aktivera eller avaktivera genom att trycka på **OK**.
- Välj **Föräldraklassering** om du vill ange en åldersklass för ett digitalt program om programmet är åldersklassat. Klassningen som används beror på respektive land som valdes vid startinstallationen.
	- o Tryck till höger på navigeringsknappen och välj en åldersklass med upp eller ned på navigeringsknappen.
- Välj **Lås upp** om du vill avaktivera alla lås som du har angett.

#### **Viktigt! Du har glömt koden!**

- 1. Markera Ändra kod och tryck till höger på navigeringsknappen.
- 2. Ange administrationskoden 8-8-8-8.
- 3. Ange en ny fyrsiffrig personlig kod.
- 4. Bekräfta den nya koden.
	- > Den föregående koden raderas och den nya koden lagras.

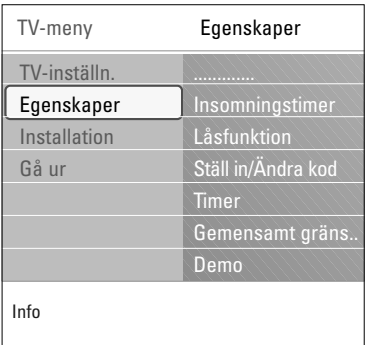

### **Ställ in kod/Ändra kod**

Här anger eller ändrar du den personliga fyrsiffriga åtkomstkoden som används för olika låsfunktioner på TV:n.

### < Välj **Ställ in** eller **Ändra kod**.

- > Om du inte har angett någon PIN-kod visas menyalternativet **Ställ in kod**. Följ anvisningarna på skärmen.
- > Om du redan har angett en PIN-kod visas menyalternativet **Ändra kod**. Följ anvisningarna på skärmen.
- < Ange koden med sifferknapparna.Alla sifferkombinationer från 0000 till 9999 är giltiga nummer.
- > Nu visas menyn Egenskaper med ett meddelande om att din PIN-kod har skapats eller ändrats.

### **Timer**

I standby-läget sätts TV:n på automatiskt med det angivna kanalnumret och vid angiven tidpunkt.

- 1. Markera **Timer**.
- 2. Tryck till höger på navigeringsknappen så att menyn Timer öppnas.
- 3. Markera **Timer** och tryck till höger på navigeringsknappen. 4. Välj **Till**.
- 5. Välj **Kanal** och den TV-kanal som du vill att TV:n ska sättas på med vid den angivna tidpunkten och dagen.
- 6. Välj **Dag** och ange sedan veckodag eller **Daglig**.
- 7. Välj **Tid** och ange tidpunkten med sifferknapparna eller upp eller ned på navigeringsknappen.
- 8. Bekräfta genom att trycka på **OK**.
- 9. Tryck till vänster på navigeringsknappen så återgår du till menyn Egenskaper eller tryck på knappen **MENU/BROWSE** så stängs menyn.

**Obs**! Från och med nu kommer din TV att **varje vecka** automatiskt slå om till den valda kanalen, på den valda dagen och den valda tidpunkten, till dess att timerfunktionen stängs av.

**Obs**! Det går bara att ställa in en timer åt gången.

### **Justera funktionsmenyinställningar (fortsättning)**

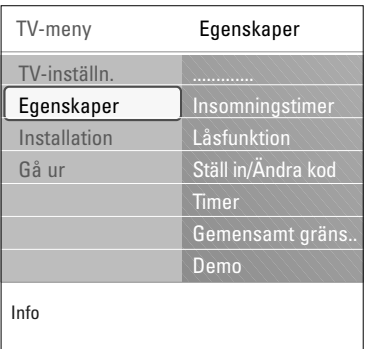

### **Common Interface**

**Obs**! Den här funktionen är endast tillgänglig i vissa länder.

Här får du tillgång till Common Interface-tillämpningar som tillhandahålls av tjänsteleverantören för Common Interfacemodulen (CI).

CI-modulen kan innehålla en eller flera tillämpningar, som används till att kommunicera med CI-tjänsteleverantören och som ger användaren extra funktioner. Se Använda Common Interface-facket (CI) på sidan 53.

**Obs**! Det här menyalternativet och CI-tillämpningarna går bara att välja när det finns ett autentiserat Common

Interface-kort isatt och några gränssnittssessioner för Common Interface-kort finns listade.

CI-tjänsteleverantören ansvarar för meddelanden och text som visas på skärmen. Om tjänsten inte fungerar alls eller inte fungerar på rätt sätt ska du kontakta din CI-tjänsteleverantör.

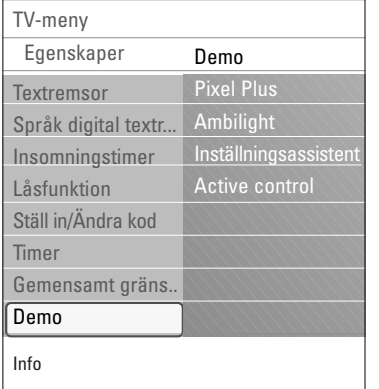

### **Demo**

Här visas en presentation av funktionerna som finns i TV:n.

- 1. Markera **Demo**.
- 2. Tryck till höger på navigeringsknappen.
- 3. Markera en presentation som du vill titta på.
- 4. Tryck på **OK** så startas presentationen. > Den valda presentationen spelas upp en gång.
- 5. Tryck på den röda färgknappen om du vill stoppa presentationen och återgå till Demo-menyn.
- 6. Tryck på den röda färgknappen så går du ur Demo-menyn.

<span id="page-26-0"></span>**Tips**! Den här informationen behöver du bara om du vill ändra installationsinställningarna.

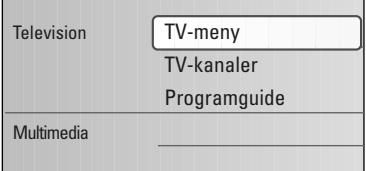

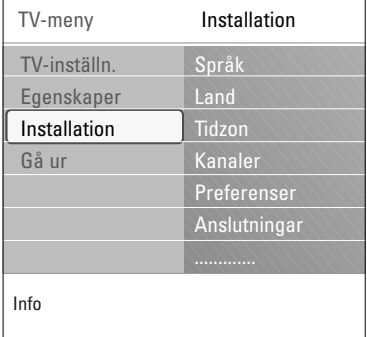

TV-meny Installation

Språk Land Tidzon Kanaler Preferenser Anslutningar Dekoder .............

Info

### **Menyn Installation**

Med den här menyn justerar du inställningar som gäller installationen av TV-kanaler, språk och land och startinstallationen av TV:n.

- 1. Tryck på knappen **MENU/BROWSE** på fjärrkontrollen. > Nu visas huvudmenyn.
- 2. Markera **TV-meny** och tryck till höger på navigeringsknappen.
	- > TV-menyn flyttas till vänster.
- 3. Markera **Installation** och tryck till höger på navigeringsknappen.
	- $\triangleright$  Menyn Installation flyttas till den vänstra kolumnen.
- 4. Markera alternativen på menyn Installation genom att trycka upp eller ned på navigeringsknappen.
- 5. Tryck till höger på navigeringsknappen om du vill öppna det markerade alternativet på menyn Installation.
- 6. Markera ett alternativ med hjälp av navigeringsknappen.
- 7. Aktivera eller bekräfta genom att trycka på **OK**-knappen.
- 8. Tryck till vänster på navigeringsknappen så återgår du till menyn Installation eller tryck på knappen **MENU/BROWSE** (så stängs menyn.

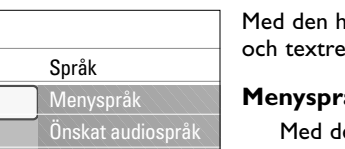

Önskat textspråk Nedsatt hörsel

# **Välja språkinställningar**

iär menyn kan du välja standardspråk för menyer, ljud msor.

### åk

et här alternativet väljer du menyspråk i listan över tillgängliga språk.

**Önskat audiospråk** (bara vid digital-TV-sändningar)

Med det här alternativet kan du välja vilket språk du vill använda för ljudet i de fall sändningarna sker på flera språk.

### **Önskat textspråk** (bara vid digital-TV-sändningar)

Med det här alternativet kan du välja vilket språk du vill använda för textremsorna i de fall sändningarna sker på flera språk.

### **Nedsatt hörsel** (bara vid digital-TV-sändningar)

Med det här alternativet kan du välja ljudspråk eller språk för textremsor för funktionen för nedsatt hörsel. När det är aktiverat används hörselskadefunktionen med ditt önskade ljud- eller textspråk, om någon sådan finns tillgänglig.

När det är avaktiverat används ljud och text med det normala språkalternativet.

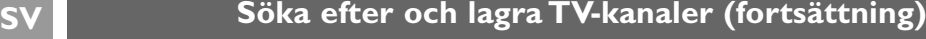

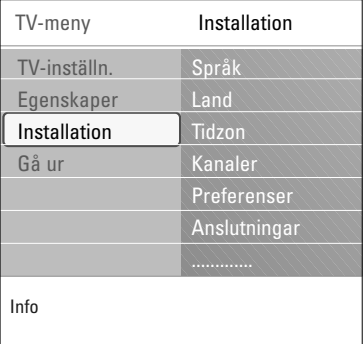

### **Välj land**

Här väljer du det land där du befinner dig.

### **Kommentar**

- Om du väljer fel land kommer kanalnumreringen inte att stämma överens med standarden för ditt land.
- Om det inte finns DVB-T-funktioner i TV:n för det land som du väljer visas inte menyerna för de digitala funktionerna.

**Välja tidszon** (bara vid digital-TV-sändningar)

Det här gäller endast för vissa länder och beror på valt land.

Här anger du den lokala tidszonen så att klockan visar rätt tid.

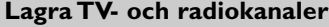

När du har angett rätt språk och land kan du söka efter och lagra TV-kanaler.

< Välj **Kanaler** på TV-meny, Installation.

### **Automatisk installation**

TV:n avsöker samtliga frekvensband baserat på valt land.

- > Samtliga tillgängliga digitala och analoga TV- och digitala radiokanaler avsöks och lagras automatiskt. Det här kan ta några minuter.
- > När sökningen är klar visar menyn antalet digitala och analoga kanaler som hittats.

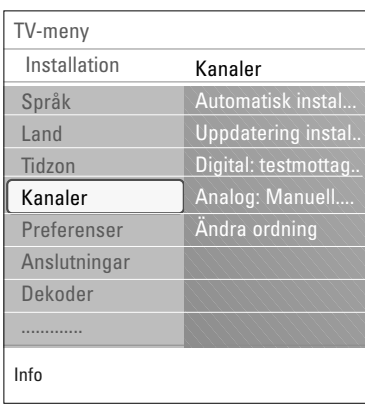

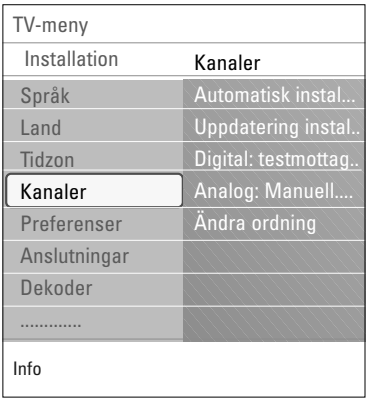

### **Uppdatering installation** (bara vid digital-TV-sändningar)

Med det här alternativet kan du automatiskt ställa in och uppdatera alla tillgängliga digitala kanaler utan att behöva ändra på ordningen för befintliga kanaler. Exempelvis ändras inte namnet på kanalen.

### **Kommentar**

- Det här återställer inte avinstallerade kanaler.
- Digitala kanaler som inte går att hitta längre kommer att tas bort.
- Nya kanaler som hittas läggs inte till i någon favoritlista.
- Tidigare installerade kanaler numreras inte om.
- Installationsuppdatering utförs automatiskt när TV:n är i standby-läge.

#### **Digital: testmottagning** (bara vid digital-TV-sändningar)

Här visas kvaliteten och styrkan på signalmottagningen för en digital frekvens. Det gör att du kan hitta den antennplacering som ger bäst mottagning.

- < Välj **Digital: testmottagning** och tryck till höger på navigeringsknappen.
	- > Du får en uppgift om den faktiska kanalfrekvensen, nätverksnamnet samt signalens kvalitet och styrka.
	- > Om signalkvaliteten och -styrkan är dåliga kan du försöka med att flytta på antennen.

**Tips**! Vi rekommenderar dock att du kontaktar en antennspecialist för att få bästa resultat. Du kan även ange frekvensen direkt för de digitala kanaler som du vill testa.

### Söka efter och lagra TV-kanaler (fortsättning)

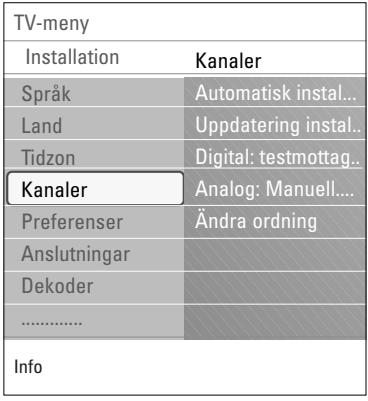

### **Analog: Manuell installation**

Här kan du manuellt installera (söka efter en kanal i taget) analoga kanaler.Vid manuell installation söks och lagras inga DVB-T-kanaler (digitala).

- 1. Markera **Analog: Manuell installation** och tryck till höger på navigeringsknappen.
- 2. Välj **System**.
- 3. Välj det land eller den del av världen där du befinner dig.
- 4. Markera **Sök** och tryck till höger på navigeringsknappen.
- 5. Fortsätt genom att välja den röda eller gröna färgknappen.

**Tips**! Om du känner till frekvensen anger du de 3 siffrorna för frekvensen med sifferknapp 0 till 9 (till exempel 049).

- 6. Tryck till vänster på navigeringsknappen om du vill lagra den hittade kanalen eller söka efter en annan kanal.
- 7. Markera **Fininställning** och tryck till höger på navigeringsknappen. Fininställningen är användbar när frekvensen är aningen förskjuten eller om du får störningar från en annan frekvens. Justera frekvensen genom att trycka upp eller ned på navigeringsknappen vid dålig mottagning av den kanal som hittats.
- 8. Markera **Lagra denna kanal** om du vill lagra frekvensen med det aktuella kanalnumret. Tryck till höger på navigeringsknappen och bekräfta med **OK**.

Markera **Lagra som ny kanal** om du vill lagra frekvensen med ett annat kanalnummer.

Tryck till höger på navigeringsknappen och bekräfta med **OK**.

9. Använd menyn Ändra ordning till att byta namn eller ändra ordningen på kanalerna. Läs mer på nästa sida.

**Obs**! När mottagaren ställs i en frekvens där en DVB-signal sänds görs ett försök att avkoda en analog TV-kanal. Därför visas ingen bild.

<span id="page-30-0"></span>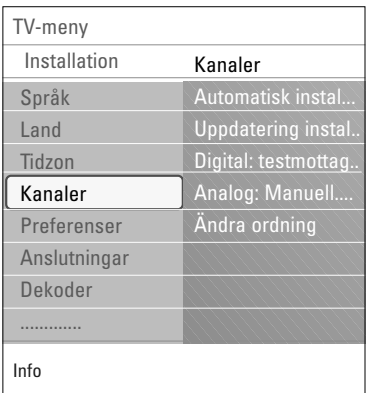

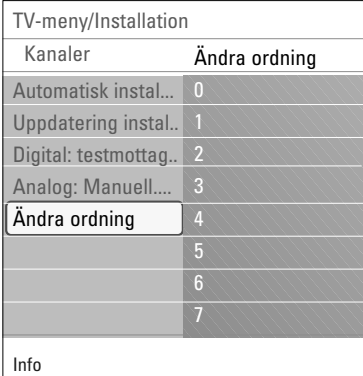

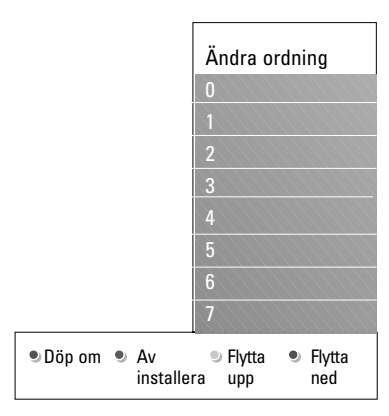

Med det här alternativen kan du ändra namn och ordningsföljd på lagrade kanaler, samt avinstallera och installera dem på nytt.

< Tryck på motsvarande färgknapp och följ instruktionerna på skärmen.

### **Omfördelning**

- Med det här alternativet kan du ändra ordning för lagrade TV-kanaler.
- 1. Markera den kanal du vill byta plats på.
- 2. Tryck på gul färgknapp när du vill flytta upp kanalen en position i listan.
- 3. Tryck på blå färgknapp när du vill flytta ned kanalen en position i listan.
- 4. Upprepa proceduren om du vill byta plats på andra TV-kanaler.

### **Döp om**

- Med det här alternativet kan du ändra på ett namn som lagrats eller namnge en TV-kanal eller extrautrustning som inte namngetts.
- 1. Markera den kanal du vill döpa om.
- 2. Tryck på den röda färgknappen på fjärrkontrollen.
- 3. Välj bokstäver genom att trycka upp eller ned på navigeringsknappen.Välj nästa position genom att trycka till höger på navigeringsknappen.
- 4. Tryck på den gröna färgknappen eller **OK**-knappen när du är färdig.

### **Kommentar**

- Tryck på den gula färgknappen om du vill radera alla bokstäver. Markören återgår till startpositionen.
- Tryck på den blåa färgknappen om du vill radera bokstaven där markören befinner sig. Skriv in en ny bokstav genom att trycka upp eller ned på navigeringsknappen.
- Du kan namnge kanalnummer 0 till 999.
- Mellanslag, siffror och andra specialtecken ligger mellan Z och A.
- 5. Välj ett annat kanalnummer och upprepa steg 2 till 5.

### **Avinstallera - installera igen**

Med det här alternativet avinstallerar du en lagrad kanal så att den inte längre går att använda. Du kan också välja att installera en tidigare avinstallerad kanal på nytt.

- 1. Markera den kanal du vill avinstallera.
- 2. Tryck på den gröna färgknappen så avinstalleras den valda kanalen.
	- > Den avinstallerade kanalen markeras med en ikon i listan.
- 3. Tryck på den gröna färgknappen en gång till om du vill installera den avinstallerade kanalen på nytt.

**Obs**! Avinstallerade kanaler installeras inte om vid installationsuppdateringar.

<span id="page-31-0"></span>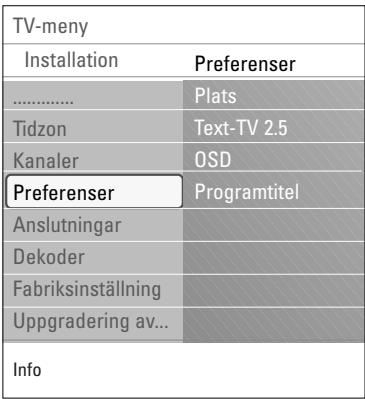

Den här menyn innehåller alternativ som du använder till att ställa in eller justera olika specialfunktioner på TV:n och som normalt bara används mer sällan.

### **Välj plats**

Här kan du ange på vilken plats du har TV:n. Om du väljer **Butik** får du fasta inställningar för bild, ljud och Ambilight. Med valet **Hemma** får du full frihet att ändra alla inställningar för bild, ljud och Ambilight.

### **Välj text-TV 2.5**

Vissa TV-bolag erbjuder möjligheten att se fler färger, andra bakgrundsfärger och bättre bilder på text-TV-sidorna.

- < Välj **Text-TV 2.5 Till** om du vill använda den funktionen.
- < Välj **Text-TV 2.5 Från** om du vill ha den normala layouten för text-TV.
	- > Valet gäller för alla kanaler som sänds med Text-TV 2.5.

**Obs**! Det kan ta en liten stund innan text-TV-sändningen övergår till Text-TV 2.5.

### **Välj skärmmeddelanden**

Med det här alternativet kan du välja om volymraden ska visas på skärmen och välja mellan korta eller långa skärmmeddelanden med program- och kanalinformation.

- < Välj **Minimum** om du vill att kortfattad kanalinformation ska visas.
- < Välj **Normal** om du vill att utförlig kanal- och programinformation ska visas. Det kan till exempel vara information om program, kvaliteten på den ingående signalen för ansluten extrautrustning, skärmformat och ljudläge, valt audiospråk, textspråk, åldersklasser, kvarvarande tid tills insomningstimer o.s.v.

### **Visa programtitel**

Med det här alternativet kan du visa programtiteln enligt den information som sänds.

> Om du väljer **Ja** visas en programtitel (om någon sådan sänds) så fort du har valt ett TV-program eller har tryckt på  $\overline{H}$ -knappen på fjärrkontrollen.

### **Välj anslutningar SV**

<span id="page-32-0"></span>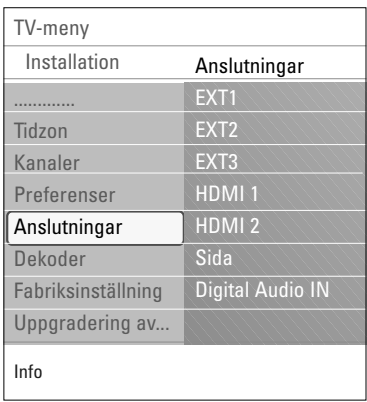

Med det här alternativet kan du välja extrautrustning som du har anslutit till ljud- och videokontakterna.

- 1. Välj **Anslutningar**.
- 2. Tryck till höger på navigeringsknappen.
- 3. Välj den ingång som extrautrustningen är ansluten till.
	- > Om du väljer **EXT1**, **EXT2**, **EXT3**, **HDMI 1**, **HDMI 2**, **Sida** eller **Digital Audio In** visas en lista där du kan ange vilken typ av extrautrustning som är ansluten till den här ingången.
- 4. Tryck till höger på navigeringsknappen igen, så öppnas en lista över typer av extrautrustning som är anslutna till den valda ingången.
- 5. Markera extrautrustningen genom att trycka upp eller ned på navigeringsknappen.

### **Digital ljudingång**

Om en extrautrustning har en digital audioingång kan du ansluta den med en enkel kabel till TV:ns kontakt **DIGITAL AUDIO IN**.

Länka i menyn Anslutningar samman Digital Audio In med den externa ingång som extrautrustningen är ansluten till.

Förutom att ljudet kan kopplas via Digital Audio In kan TVn även ge avkodat Dolby Digital-ljud på utgången **DIGITAL AUDIO OUT** som kan anslutas till en extern förstärkare eller receiver. Om förstärkaren eller receivern har en motsvarande digital ljudingång kan du ansluta den med en enda kabel till TV:ns **DIGITAL AUDIO OUT**. Läs mer i Video- och ljudanslutningar,Ansluta en hemmabioförstärkare på sidan 52.

### **Välja dekoderkanalnummer**

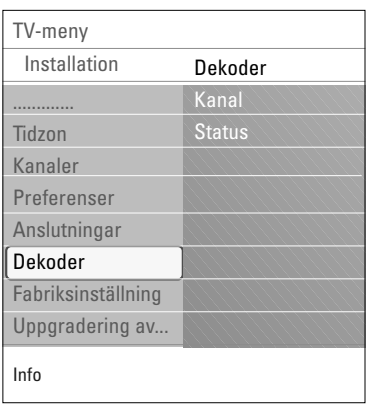

Med det här alternativet kan du ange ett eller flera kanalnummer som dekoderkanalnummer när det finns en dekoder eller avkodare ansluten till **EXT1** eller **EXT2**.

- 1. Välj kanalnumret där du har lagrat programmet som kommer från dekodern.
- 2. Välj **Status**.
- 3. Välj vilken ingång som använts till att ansluta dekodern: **Ingen**, **EXT1** eller **EXT2**.
- < Välj **Ingen** om du inte vill att det valda kanalnumret ska aktiveras som dekoderkanalnummer.

<span id="page-33-0"></span>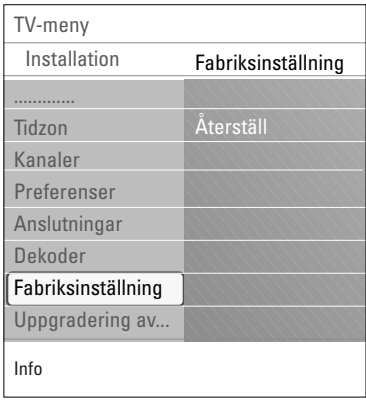

Med det här alternativet kan du återställa de flesta förinställda inställningarna till ursprungsläge.

- 1. Tryck till höger på navigeringsknappen.
- 2. Tryck på **OK**-knappen så raderas alla inställningar och återställs till standardvärdet.

### **Uppgradera TV-programvaran**

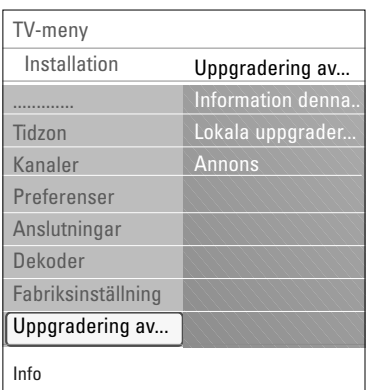

Med det här alternativet uppgraderar du TV:ns programvara med hjälp av en USB-enhet.

### **Uppgradering via USB-enhet**

Du kan starta uppgraderingar från en USB-enhet (innan TV:n slås på). Minnesenheten måste innehålla en lämplig avbild (och struktur) för uppgradering, vilket du kan hitta på webbplatsen www.philips.com/software. Hur du överför en ny programvaruversion till minnesenheten kan du läsa i bilaga 2, Philips TVprogramvaruuppgradering med bärbart minne, på sidan 58.

### **Automatiskt programvarumeddelande** (om sådana finns)

När du slår på TV:n kan ett meddelande visas om att det finns en ny programvaruuppgradering.

- < Tryck på den röda färgknappen på fjärrkontrollen om du vill få en påminnelse senare.
- < Tryck på den gröna färgknappen på fjärrkontrollen så bekräftar du att du läst meddelandet.
	- > När du har bekräftat meddelandet visas det inte igen. Men om du vill läsa det senast sända meddelandet igen kan du välja **Annons** på menyn Uppgradering av programvara.

**Obs**! Så länge programvaruuppgraderingen inte har utförts finns meddelandet kvar att läsa.

### **Skapa favoritlistor**

<span id="page-34-0"></span>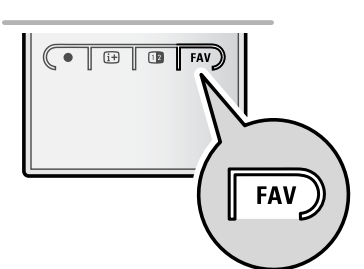

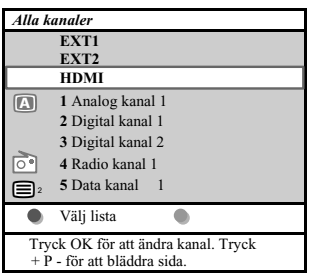

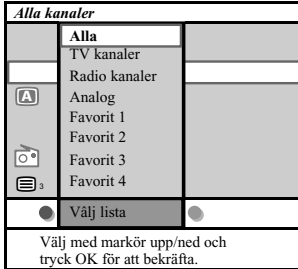

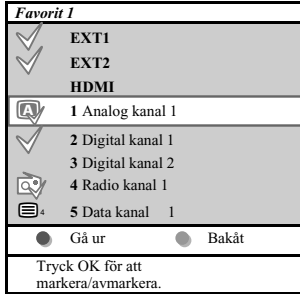

**OBS!** Med sifferknapparna kan du fortfarande välja kanaler som inte är markerade som favoriter.

Här får du möjlighet att välja upp till fyra favoritlistor med de TV-kanaler och radiostationer som du gillar bäst.Varje medlem i familjen kan till exempel skapa sin egen favoritlista. Förutom listan med favoritkanaler kan du även välja en lista med endast digitala TV-kanaler eller en lista med endast radiokanaler eller en lista med endast analoga kanaler.

**OBS!** När den här knappen trycks in första gången efter att du avslutat installationen kommer den att öppna hela kanallistan. I andra situationer kommer den att öppna den senast valda kanallistan.

### **Välja en kanal från den visade favoritlistan**

- 1. Tryck på **FAV**-knappen (eller **OK**-knappen). > Den senast valda kanallistan visas.
- 2. Använd markören upp/ned för att välja kanal.
- 3. Tryck på **OK**-knappen för att visa vald kanal.

### **Välja en annan lista med favoritkanaler**

- 1. Tryck på **FAV**-knappen.
	- > Den senast valda kanallistan visas.
- 2. Tryck på den röda färgknappen för att öppna listan över eventuella favoritlistor.
- 3. Använd markören upp/ned för att välja lista.
- 4. Tryck på **OK**-knappen.
- 5. Tryck på **FAV**-knappen igen för att avsluta.

### **Skapa en favoritlista eller ändra listan**

- 1. Tryck på **FAV**-knappen.
	- > Den senast valda kanallistan visas.
- 2. Tryck på den röda färgknappen.
	- En lista med alla tillgängliga favoritkanallistor visas.
- 3. Använd markören upp/ned för att välja favorit (1 till 4) kanallista.
- 4. Tryck på **OK**-knappen.
- 5. Tryck på den gröna färgknappen för att gå in i redigeringsläge.
	- > Den valda favoritlistan kommer att öppna en fullständig kanallista.
- 6. Använd markören upp/ned för att välja kanal.
- 7. Tryck på **OK**-knappen för att sätta dit eller ta bort krysset framför den markerade kanalen och lägga till eller ta bort den från din valda favotritlista.
- 8a. < Tryck på den gröna färgknappen igen för att lämna redigeringsläget.
	- > Den ändrade favoritkanallistan visas.
	- < Tryck på **FAV**-knappen igen för att avsluta.
	- > Med knappen **–P+** kan du bläddra igenom TV-kanalerna i den valda listan.
- 8b.Tryck på den röda färgknappen för att ta bort kanallistan.

### <span id="page-35-0"></span>**Så här väljer du enbart TV- eller radiokanaler i listan Alla kanaler**

När listan Alla kanaler visas eller har valts kan du filtrera listan och välja att enbart visa en lista med TV-kanaler eller enbart med radiokanaler.

- 1. Tryck på **FAV**-knappen.
	- > Den senast använda kanallistan visas.
- 2. Tryck till vänster på navigeringsknappen.
- 3. Välj listan **ALLA** och tryck till höger på navigeringsknappen.
- 4. Tryck på den röda färgknappen för att filtrera.
- 5. Välj önskad kanallista.
- 6. Avsluta genom att trycka på **FAV**-knappen.
	- > Använd **–P+**-knappen till att bläddra genom TV-kanalerna i den filtrerade listan.

**Obs**! Filterinställningen finns inte kvar efter att TV:n stängts av eller satts i standby-läge.

### **Elektronisk programguide (EPG) (bara vid digital-TV-sändningar)**

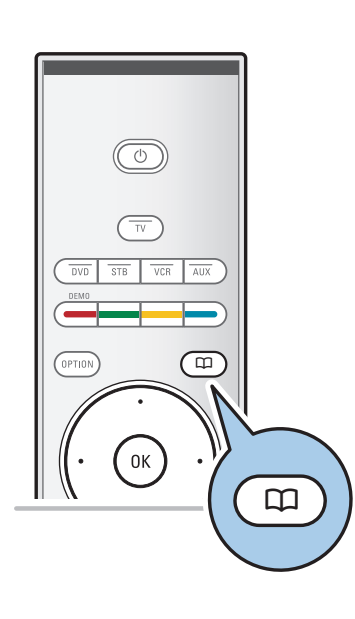

Den elektroniska programguiden innehåller detaljerad information om det aktuella programmet och om nästföljande program (gäller endast TV-kanaler som sänder EPG-information).

**Obs**! De här instruktionerna kan skilja sig för olika typer av elektroniska programguider.

- 1. Tryck på knappen  $\square$ .
	- > Den elektroniska programguiden visas. Beroende på status kan det dröja en stund innan programguiden visas.
	- Skärmen för den elektroniska programguiden uppdateras automatiskt när programdata tas emot. Om data inte kan tas emot visas en tom skärm.
	- > Information om det valda programmet visas.
- < Använd färgknapparna till att aktivera de programguidefunktioner som finns tillgängliga och visas längst ned på skärmen.
- 2. Stäng den elektroniska programguider genom att trycka på  $\Box$  igen.

### **När den typ av elektronisk programguide som finns tillgänglig visar en lista över TV-program gör du följande (endast för England):**

- 1. Tryck upp eller ned på navigeringsknappen och välj ett TVprogram.
	- $\triangleright$  Information om det valda programmet visas.

#### **Tips!**

- Om du vill visa mer information (utöver den som visas) om det valda programmet trycker du på den blåa färgknappen på fjärrkontrollen.
- Stäng den detaljerade informationsvisningen genom att trycka på den blåa färgknappen igen.

### **Elektronisk programguide (EPG) (fortsättning)**

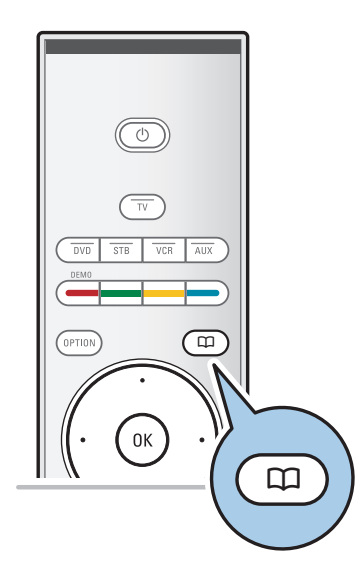

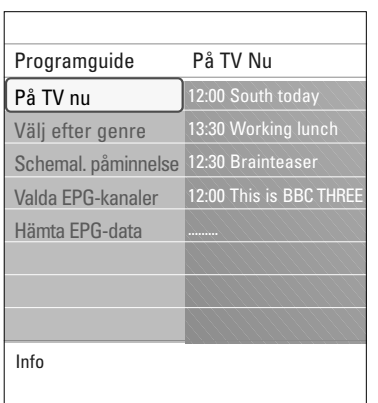

- 2. Tryck på den gröna färgknappen på fjärrkontrollen när du vill titta eller lyssna på det valda program som sänds för tillfället.
- 3. Tryck på den röda knappen för att sätta (eller ta bort) en påminnelse för det markerade programmet. Du kan sätta upp till 10 påminnelser.
	- $\triangleright$  TV:n kommer att starta upp automatiskt, alternativt visa ett meddelande, strax innan programmet startar. Följ instruktionerna på skärmen för att se programmet.
- 4. Tryck på den gula knappen för att hoppa till **Nästa dag** eller **Föregående dag**, eller tillbaks till **Idag**.
- 5. Tryck på **MENU/BROWSE** knappen, medan Program Guden är aktiv, för att komma till Program Guidens huvudmeny.
	- ° Använd pil-tangenterna upp/ned för att göra ett menyval. - **På TV Nu** låter dig se program information från dina valda EPG kanaler.
	- **Välj efter genre** låter dig söka efter program efter önskad genre.
	- **Schemalagd påminnelse** låter dig se och ändra de inlagda påminnelserna.

**Obs!** Påminnelse funktionen kan endast starta din TV från standby (viloläge) ifall du stängt av TV:n med Bknappen på fjärrkontrollen.

- **Valda EPG-kanaler** är de kanaler från vilka TV:n för närvarande hämtar EPG-information. Denna funktion låter dig välja önskade EPG-kanaler (max 50).

**Obs!** Efter installationen kommer TV:n automatiskt att välja upp till 40 kanaler som sänder EPG-data och markera dessa som Valda EPG-kanaler.

- **Hämta EPG-data** låter dig hämta EPG data för valda EPG kanaler. Denna åtgärd tar några minuter. Följ instruktionerna på skärmen.

**Obs!** EPG-data hämtas automatiskt i bakgrunden medan man tittar på TV.

6. Avsluta elektroniska programguiden genom att trycka på a-knappen igen.

### **Tips:**

- EPG-översikten kommer inte att visa TV kanaler som inte finns i Favorit-listan, eller kanaler som blivit avinstallerade (se Ändra ordning-menyn).
- När du installerar nya kanaler, måste dessa läggas till i Valda EPG-kanaler-listan innan du kan få någon EPGinformation för dessa kanaler.

<span id="page-37-0"></span>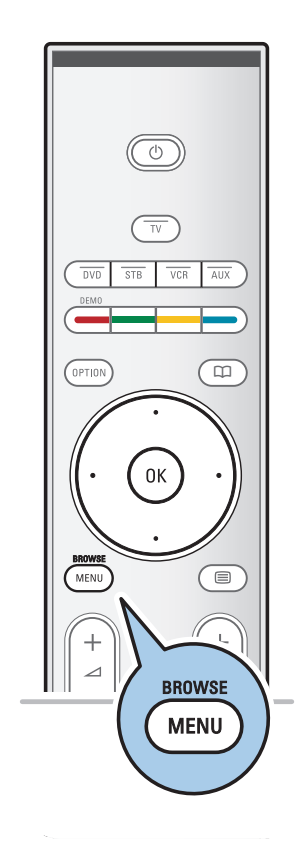

Med multimedialäsaren kan du visa bilder och filmer och spela upp ljudfiler som sparats på en USB-enhet. Programmet för multimedialäsaren startas från huvudmenyn.

- Följande filformat kan användas:
- för bilder: JPEG
- för ljud: MP3, MP3 Pro, LPCM
- för filmer: MPEG1, MPEG2
- Endast FAT/DOS-formaterade minnesenheter kan användas
- Philips ansvarar inte för användning av USB-enheter som inte får användas.

### **Så här visar du innehåll från en USB-enhet**

**Tips**! Om USB-enheten inte passar i USB-kontakten på sidan kan du använda en USB-förlängningskabel och ansluta USBenheten till USB-porten. Mer information får du hos närmaste återförsäljare.

### **Så här ansluter du en USB-enhet**

**Kommentar**: USB-enheter medföljer inte TV:n.

USB-minnen och digitalkameror ansluts till USB-kontakten på sidan. Läs mer i Video- och ljudanslutningar, Översikt – sidopanel, på sidan 45. När en USB-enhet ansluts visas menyn för multimedia-

läsaren automatiskt. Se vidare information.

### **Så här tar du bort en USB-enhet**

- 1. Tryck på knappen **MENU/BROWSE** på fjärrkontrollen så stängs huvudmenyn.
- 2. Ta bort USB-enheten.

### **Multimedialäsare (fortsättning)**

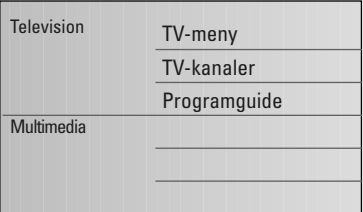

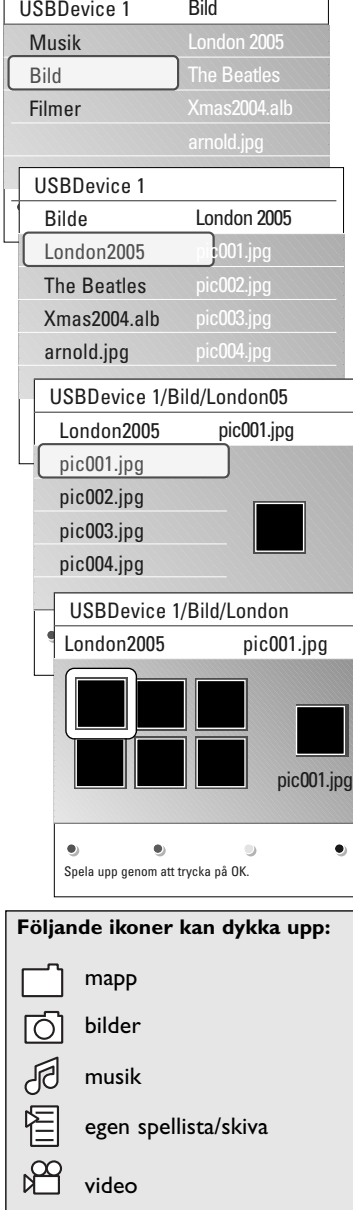

### **Multimedialäsarens meny**

- 1. Anslut en USB-enhet.
- 2. Markera USB-enheten under Multimedia genom att trycka upp eller ned på navigeringsknappen.
	- > Med multimedialäsaren kan du bläddra bland innehåll som finns sparat på den anslutna USB-enheten.
	- > Webbläsaren har två paneler, där den vänstra visar innehållstyper (som Musik, Bilder, Filmer).
	- > I den högra panelen visas det innehåll som finns tillgängligt av den valda typen.
- 3. Öppna filen genom att trycka till höger på navigeringsknappen.
- 4. Markera en innehållsfil genom att trycka upp eller ned på navigeringsknappen.
- 5. Öppna filen genom att trycka till höger på navigeringsknappen.
- 6. Välj en fil eller katalog genom att trycka upp eller ned på navigeringsknappen.

**Obs**! Tryck på den gröna färgknappen så visas alla bildfiler i den aktuella katalogen som miniatyrbilder.Tryck på den gröna färgknappen igen så visas de i listform.

- 7. Om du har valt en fil trycker du på **OK**-knappen, så visas bilden,eller spelas filmer- eller ljudfilen upp. Om du har valt en katalog, ett album eller en spellista trycker du till höger på navigeringsknappen så öppnas objektet.Tryck på **OK**-knappen så startas ett bildspel eller en repeterad uppspelning av filerna.
- 8. Tryck till vänster på navigeringsknappen om du vill fortsätta spela upp musiken och återgå till multimediamenyn.
- 9. Tryck på en av färgknapparna på fjärrkontrollen om du vill utföra motsvarande funktion som beskrivs längst ned på skärmen.

**Tips**! Den blåa färgknappen kan om så behövs användas till att visa färgknapparna på nytt.

10. När du vill sluta spela upp innehåll trycker du på ■ på fjärrkontrollen.

### **Kommentar**

- Bildspel med bakgrundsmusik kan användas på TV:n. Läs mer i bilaga 3, Philips TV-bildspelsformat med bakgrundsmusik, på sidan 61.
- Uppspelningen fortsätter även om du tillfälligt växlar till andra webbläsarfönster. Ljudet stoppas när en annan låt börjar spelas, eller när slutet har nåtts.
- Fler tekniska kommentarer finns i bilaga 4, Philips TV – Digitalkameror och USB, på sidan 63.

**SV**

### **SV Multimedialäsare (fortsättning)**

### **Funktionsknappar längst ned på skärmen**

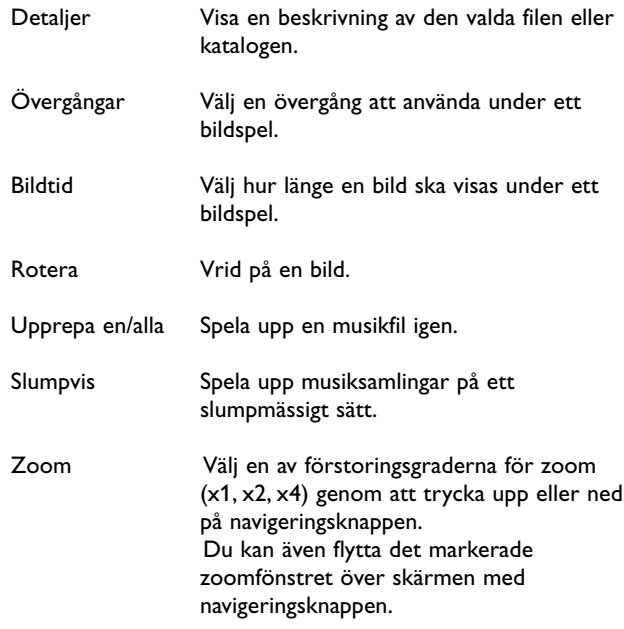

Helskärm/liten bildVäxla mellan stor och liten skärmbild.

**Obs**! Om du vill rotera en bild eller välja en förstoringsgrad för zoom måste du först stoppa bildspelet med **OK**-knappen eller den blåa färgknappen.

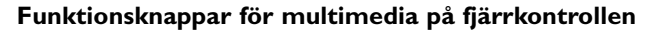

- Ò Spola tillbaka innehåll snabbt.
- **Exercise Avsluta uppspelning.**
- ► Filter Spela upp en enda fil, starta ett bildspel, spela upp en mapp eller någon annan samling.
	- Gör paus i uppspelningen.
- † Snabbspola innehåll framåt.

┳ੂੂੂੂ⊤ ⊦  $\overline{\mathbb{B}}$  of  $\overline{\blacktriangleleft}$  $\overline{\phantom{a}}$  $\blacktriangleright$  $\mathbf{r}$ 

### **Text-TV**

<span id="page-40-0"></span>**Obs**! Text-TV kommer inte vara tillgängligt från utrustning som anslutits till **HDMI**.

 $\overline{(\overline{b})}$ **OPTION** a 0K ⋐  $\overline{+}$ iŃ  $\overline{2}$  $P - P$  $\theta$  $\oplus$  $\boxed{ \bigoplus \bigoplus \bigoplus}$  FAV De flesta TV-stationer sänder text-TV-information. Den här TV:n har ett minne för 1200 sidor, vilket rymmer merparten av alla sidor och delsidor som sänds så att väntetiden kan minskas. Minnet uppdateras efter varje programändring.

- $\circ$  Slå på text-TV:n genom att trycka på  $\equiv$ .
	- > Indexsidan visas.

### **Välja en text-TV-sida**

- < Ange önskat sidnummer med sifferknapparna eller med **-P+** knappen.
- < Välj alternativen längst ned på skärmen med färgknapparna.

### **Tidigare vald text-TV-sida**

o Tryck på P«P-knappen.

### **Välj TOP-text-TV-sändning**

∘ Tryck på **(i+)**.<br>En TOP-ö

⊜

- > En TOP-översikt över tillgängliga textämnen visas.
- < Markera ett ämne genom att trycka upp, ned, till höger eller till vänster på navigeringsknappen och sedan trycka på **OK**-knappen.

**Obs**! Alla TV-kanaler sänder inte TOP-text-TV.

### **Välja delsidor**

Om den valda text-TV-sidan består av flera delsidor visas en lista med de tillgängliga delsidorna på skärmen. Tryck till vänster eller höger på navigeringsknappen när du vill välja nästa eller föregående delsida.

### **Bild/Text-TV**

- 1. Tryck på **三**-knappen.
- 2. Tryck på 12-knappen så visas text-TV på bildskärmens högra halva.
- 3. Tryck på 12-knappen när du vill återgå till text-TV på helskärm.
- 4. Tryck på ■-knappen när du vill återgå till TV-bild på helskärm.

**SV**

### **SV Text-TV (fortsättning)**

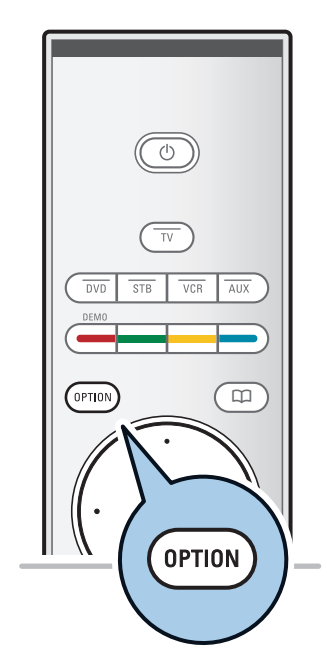

Visa Från Växla delsidor Från Språk Gr. II

Meny

#### **Hypertext**

Med hypertext kan du snabbt hoppa till ett sidnummer eller söka efter ett visst ord som finns på den aktuella text-TV-sidan.

- 1. Tryck på **OK**-knappen så markeras det första ordet eller numret på sidan.
- 2. Tryck upp, ned, till vänster eller höger på navigeringsknappen och markera det ord eller nummer du vill söka efter.
- 3. Bekräfta genom att trycka på **OK**-knappen. Sökningen startas.
	- > Sökresultatet visas längst ned på skärmen, antingen med träffarna eller ett meddelande om att ordet eller sidan inte gick att hitta.
- 4. Tryck upp på navigeringsknappen tills du kommit överst på sidan så går du ur hypertexten.

### **Förstora text-TV-sidor**

< Tryck på knappen **OPTION** (Alternativ) på fjärrkontrollen flera gånger så visas den övre delen av text-TV-sidan, den undre delen och sedan åter den fullständiga sidan.

### **Text-TV-meny**

Menyn för text-TV innehåller olika funktioner för text-TV:n.

- 1. Slå på text-TV och tryck på knappen **MENU/BROWSE** så aktiveras menyn.
- 2. Markera menyalternativen genom att trycka upp eller ned på navigeringsknappen.
- 3. Aktivera alternativet genom att trycka på **OK**.
- 4. Tryck på knappen **MENU/BROWSE** när du vill går ur text-TV-menyn.

### **Visa**

Visa/dölj information på en sida, till exempel lösningar på gåtor och svar på frågor.

#### **Växla delsidor** (om det finns delsidor)

- Bläddra igenom delsidor automatiskt.
- < Aktivera alternativet (och avaktivera det igen) genom att trycka på **OK**-knappen.

### **Språk**

- Om teckenuppsättningen på skärmen inte överensstämmer med den teckenuppsättning som används av det sändande text-TV-bolaget så kan du ändra språkgrupp här.
- < Välj **Gr. I** eller **Gr. II** med **OK**-knappen.

### **Text-TV (fortsättning)**

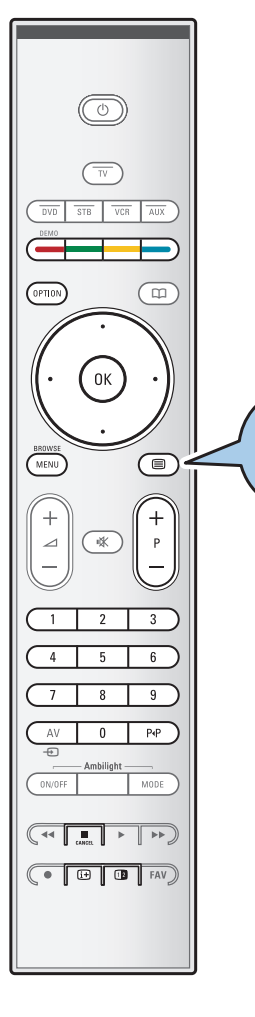

⊜

### **Digitaltext (endast för England)**

Vissa digitala kanaler har särskilda texttjänster (till exempel BBCi).

1. Aktivera digitaltext genom att trycka på  $\equiv$ .

**Obs! Gäller endast Storbritannien:** Digitaltext visas när programmen har den interaktiva tjänsten.

- 2. Om du vill använda digitaltexten följer du instruktionerna på skärmen.
- 3. Beroende på tjänst kan du bli ombedd att använda navigeringsknappen, **OK**-knappen, färgknapparna, text-TVknappen och ibland sifferknapparna.
- 4. När du har tittat klart på text-TV väljer du en annan kanal med knappen **-P+** eller följer instruktionerna på skärmen för hur du återgår till bilden.
- 5. Tryck på **CANCEL** (Avbryt) så stängs den digitaltext eller interaktiva tjänsten.

### **Textinformation**

Vissa digitala kanaler erbjuder även information om det program som sänds. I så fall kan ett meddelande visas längst ned på skärmen under några sekunder. Följ instruktionerna på skärmen och använd navigeringsknappen till att bläddra genom sidorna.

**Obs!** Digitaltext är inte tillgängligt när textremsor har valts på menyn Egenskaper.

**SV**

<span id="page-43-0"></span>**SV**

### **Video- och ljudanslutningar**

**Tips**! Använd de ingångar på din utrustning som ger bäst video- och ljudegenskaper, enligt beskrivningen nedan.

**Obs**! TV:n har alla typer av kontakter utom DVI-kontakter, även om din övriga utrustning kan ha kontakter av den typen. I så fall behöver du en DVI-till-HDMI-adapter eller en HDMI-till-DVI-kabel och separata ljudkablar. Det här hittar du hos närmaste radio- och TV-butik. **Varning**! Se till att ansluta DVI-utgången först och sedan ansluta den till HDMI-ingången på TV:n.

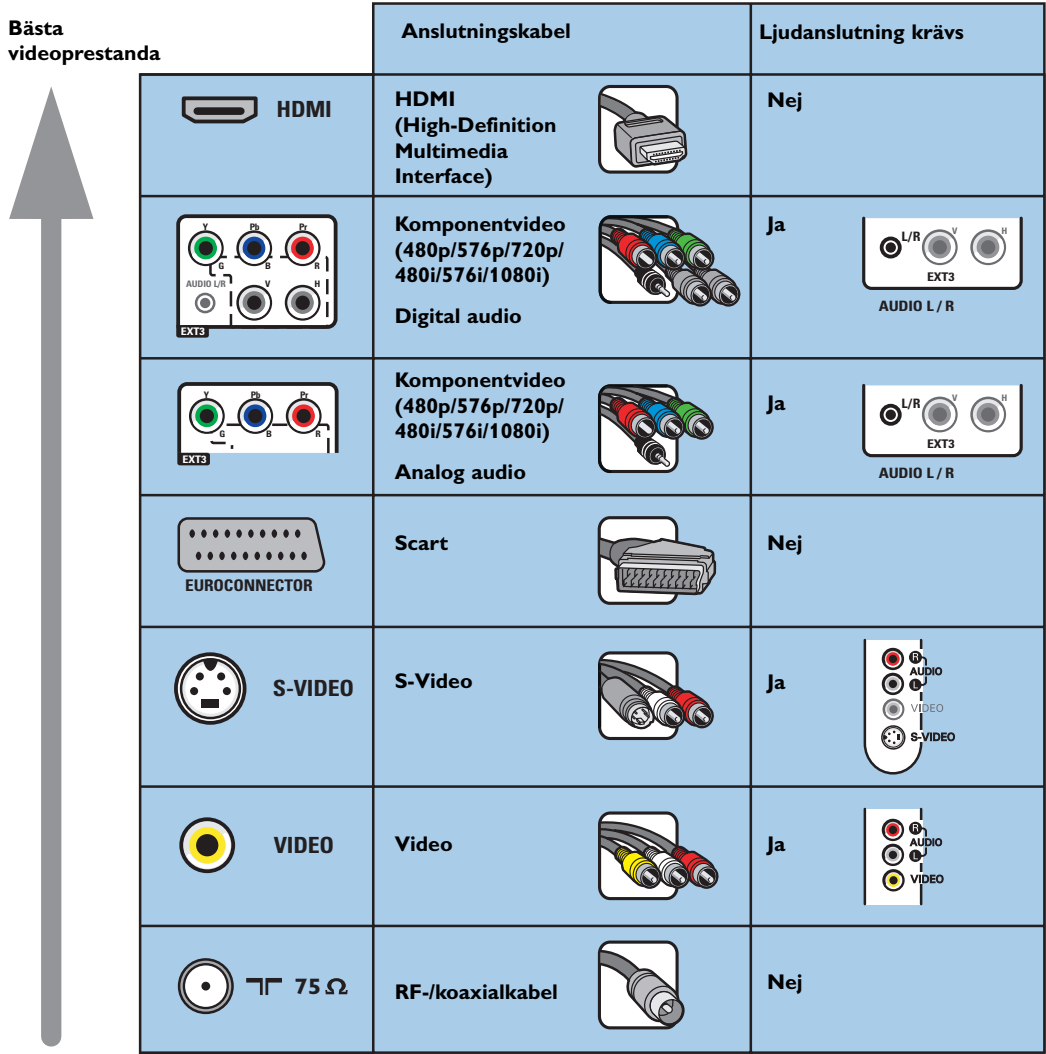

### **Kommentar**

- Kablar är ofta färgkodade till uttagen.Anslut rött till rött, vitt till vitt ...

- Anslutning med komponentvideo (YPbPr) krävs om du vill titta på videokällor, till exempel digitala sändningar från digital-TV-mottagare, i 1080i, 720p, 576i, 576p, 480i eller 480p.

<span id="page-44-0"></span>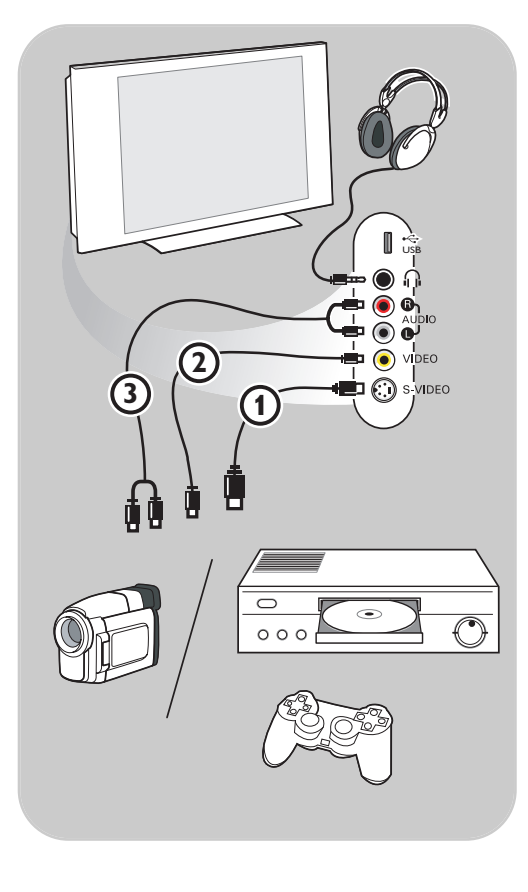

### **Kameror, videokameror, spel**

- 1. Anslut kameror, videokameror och spel enligt figuren.
- 2. Anslut monoutrustning till **VIDEO** 2 och **AUDIO L 3.** Stereoutrustning ska även anslutas till AUDIO R 3. Du får S-VHSkvalitet med en S-VHS-videokamera genom att ansluta S-VHS-kablarna till **S-VIDEO**-ingång 1 och **AUDIO**-ingångarna 3.

Varning! Anslut inte kabel (1) och (2) samtidigt. Det kan orsaka förvrängningar i bilden!

### **Hörlurar**

- 1. Sätt in kontakten i hörlursuttaget  $\bigcap$  som bilden visar.
- 2. Hörlursimpedansen måste ligga mellan 8 och 4 000 ohm. Hörlurskontakten har 3,5 mm uttag.

Välj **Ljudstyrka hörlur** på menyn Ljud om du vill justera hörlursvolymen.

**Tips**! Tryck på  $\mathbf{K}$  på fjärrkontrollen om du vill stänga av de inbyggda högtalarna på TV:n.

USB

Se Multimedialäsare på sidan 38.

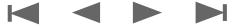

### **Video- och ljudanslutningar, Översikt – baksida**

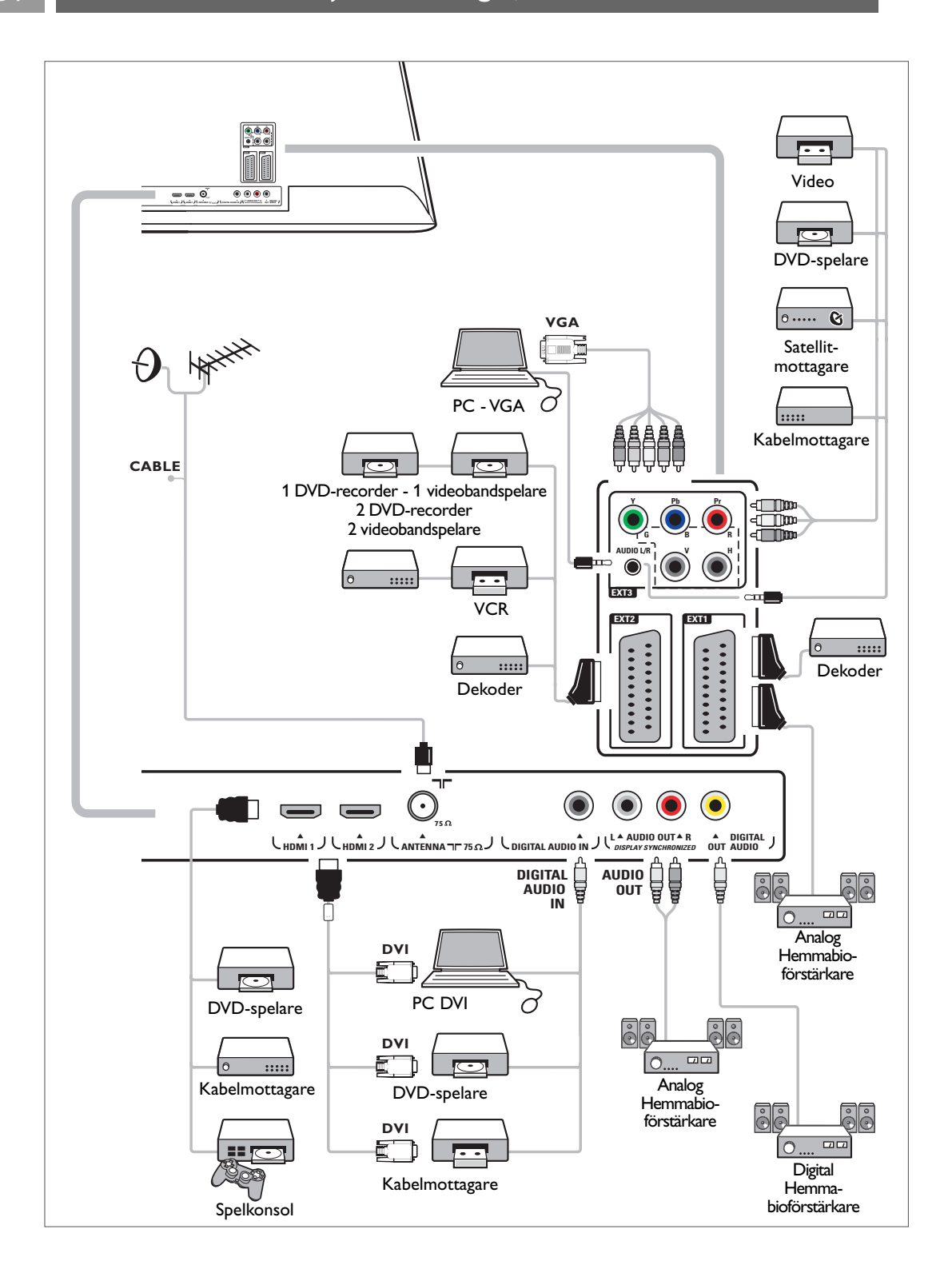

<span id="page-45-0"></span>**SV**

### **Ansluta en videobandspelare eller en DVD-recorder**

<span id="page-46-0"></span>**Varning**! Placera inte recordern för nära skärmen, eftersom vissa recorder kan vara känsliga för signaler som sänds ut från skärmen. Minsta avstånd till skärmen bör vara 0,5 meter.

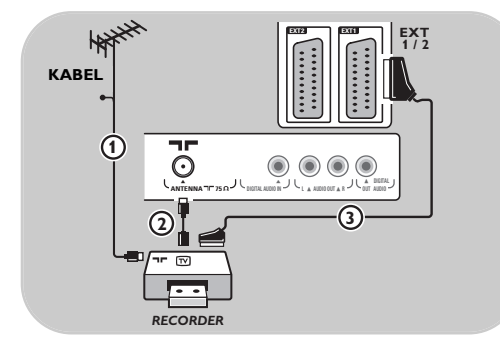

### **Med SCART-kabel**

- 1. Anslut antennkablarna  $\Omega$  och  $\Omega$  som figuren visar.
- 2. Anslut SCART-kabeln 3 som figuren visar.
- 3. Välj den källa videobandspelaren har anslutits till i menyn Installation, se Välja anslutningar, på sidan 33.

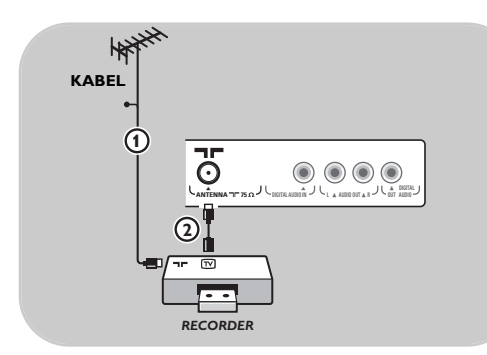

### **Enbart med antennkabel**

- 1. Anslut antennkablarna  $\Omega$  och  $\Omega$  som figuren visar.
- 2. Ställ in frekvensen för recorderns testsignal och lagra den under programnummer 0. Läs mer i Analog: Manuell installation på sidan 30. Du kan också läsa mer i handboken till recordern.

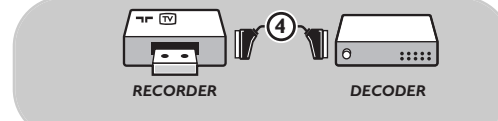

### **Ansluta en dekoder och en videobandspelare**

Anslut en SCART-kabel (4) till dekodern och till den speciella SCART-kontakten på recordern. Du kan också läsa mer i handboken till recordern.

**Tips**! Du kan också ansluta dekodern direkt till **EXT1** eller **EXT2** med en SCART-kabel. **SV**

### <span id="page-47-0"></span>**Ansluta två videobandspelare eller en videobandspelare och en DVD-recorder**

**Obs**! Du kan inte spela in signaler från utrustning som är ansluten till **YPbPr**-ingången.

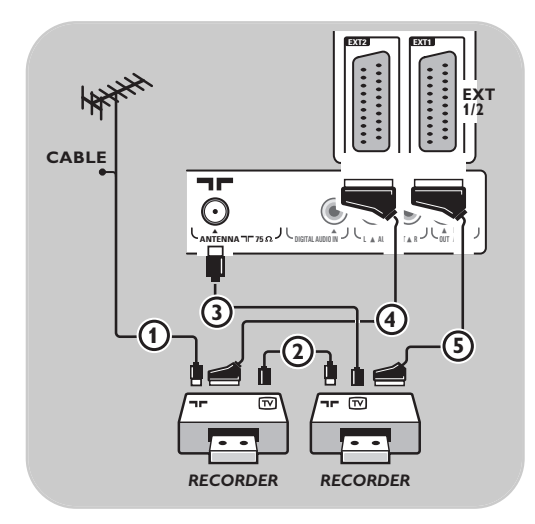

### **Med SCART-kablar**

- 1. Anslut antennkablarna  $(1)$ ,  $(2)$  och  $(3)$  som figuren visar.
- 2. Anslut videobandspelarna eller DVD-recordern till **EXT1** och 2 med SCART-kablarna (4) och 5.
- 3. Välj den utrustning du har anslutit i menyn Installation,Välja anslutningar, på sidan 33 och koppla den till **EXT1** eller **2**.

### **Enbart med antennkablar**

- 1. Anslut antennkablarna  $(1)$ ,  $(2)$  och  $(3)$  som figuren visar.
- 2. Ställ in frekvensen för recorderns testsignal och lagra den under programnummer 0. Läs mer i Analog: Manuell installation på sidan 30. Du kan också läsa mer i handboken till recordern.

### **Ansluta en satellitmottagare**

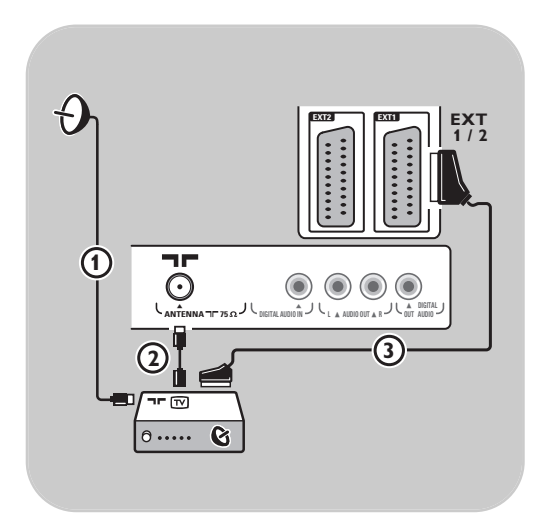

### **Med SCART-kabel**

- 1. Anslut antennkablarna  $(1)$  och  $(2)$  som figuren visar.
- 2. Anslut satellitmottagaren till **EXT1** och **2** med en SCART-kabel (3).
- 3. Välj den utrustning du har anslutit i menyn Installation,Välja anslutningar, på sidan 33 och koppla den till **EXT1** eller **2**.

#### **Med komponentvideokontakter**

Läs mer i Ansluta en DVD-spelare, satellitmottagare eller kabelmottagare på sidan 50.

### **Ansluta en DVD-spelare, kabelmottagare eller spelkonsol**

<span id="page-48-0"></span>**Tips**! Om det behövs kan du centrera skärmbilden med hjälp av navigeringsknappen.

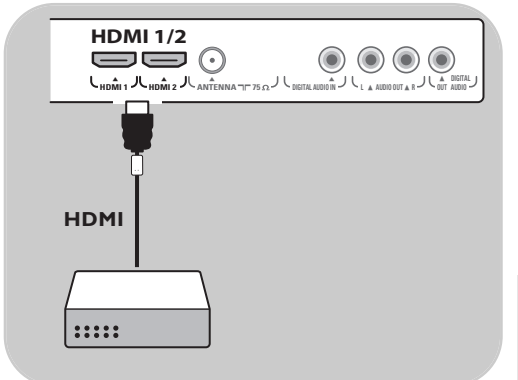

#### **Med HDMI-kontakt**

HDMI är den nya, ledande standarden för sammankoppling av digitalt ljud och bild.

- 1. Anslut utrustningen med **HDMI**-kontakten.
- 2. Välj den utrustning du har anslutit i menyn Installation,Välja anslutningar, på sidan 33 och koppla den till **HDMI 1** eller **2**.

**Obs**! Om det skulle uppstå något problem kan du läsa mer i bilaga 5: Frågor om extrautrustning ansluten med HDMI-kontakt, på sidan 64.

### **Ansluta en DVD-spelare eller kabelmottagare**

**Tips**! Om det behövs kan du centrera skärmbilden med hjälp av navigeringsknappen.

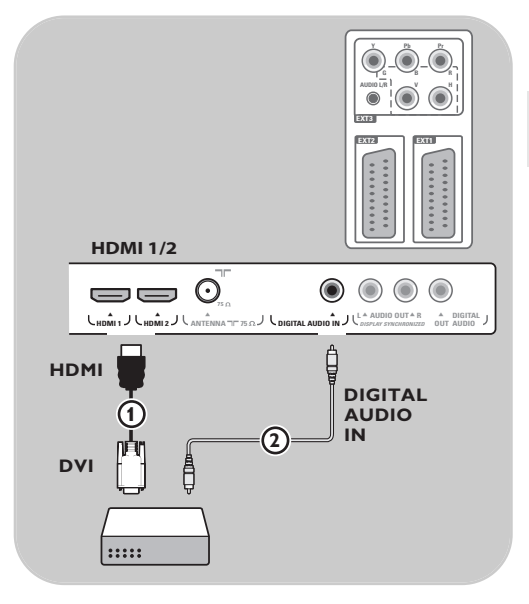

### **Med en DVI-kontakt**

**Obs**! Det går bara att ansluta en DVD-spelare med DVI med digitalt ljud till **HDMI**-kontakten.

- 1. Anslut en DVI-till-HDMI-kabel till en av HDMIkontakterna på TV:n (1).
- 2. Anslut ljudkabeln 2 till kontakten **DIGITAL AUDIO IN** på TV:n.
- 3. Välj den utrustning du har anslutit i menyn Installation,Välja anslutningar, på sidan 33 och koppla den till **HDMI 1** eller **2**.
- 4. Välj också **Digital audio In** på samma anslutningsmeny.

### <span id="page-49-0"></span>**SV Ansluta en DVD-spelare, satellitmottagare eller kabelmottagare**

**Tips**! Om det behövs kan du centrera skärmbilden med hjälp av navigeringsknappen.

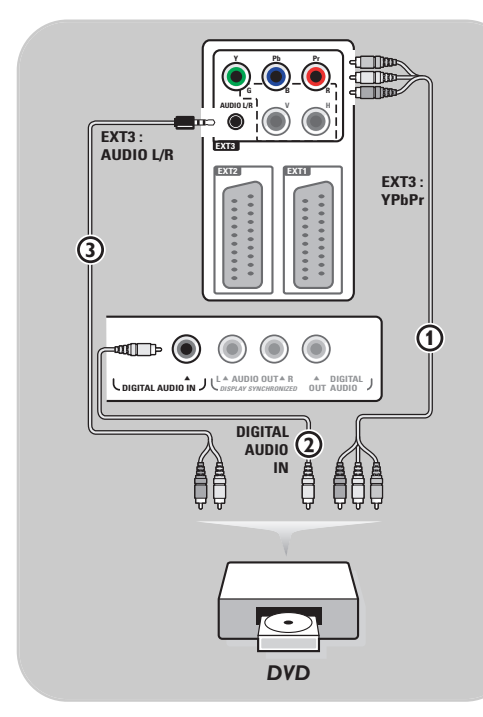

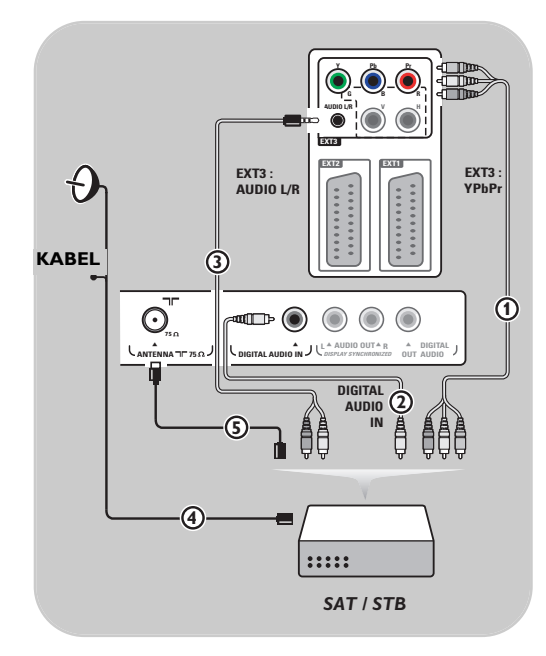

#### **Med komponentvideokontakter**

- 1. Anslut de tre separata komponentvideokablarna  $(1)$  till YPbPr-uttagen på DVDspelaren och till uttagen **Y**, **Pb** och **Pr** för **EXT3** på TV:n.
- 2. Anslut ljudkabeln  $(2)$  till utrustningens digitala utgång och till kontakten **DIGITAL AUDIO IN** på TV:n.
- 3. Välj den utrustning du har anslutit i menyn Installation,Välja anslutningar, på sidan 33 och koppla den till **EXT3**. Välj också **Digital Audio In** på samma anslutningsmeny.
- 4. Om du har en DVD-spelare med analogt ljud ansluter du ljudkabeln till ljudutgångarna Audio **L** och **R** på DVD:n och till **L/R AUDIO**-uttaget på **EXT3** (3).
- 5. Om du har en kabelmottagare och/eller en satellitmottagare ansluter du även kabeln till kabel-TV:n och/eller satellitantennkabeln (4) samt antennkabeln  $\left($ 5).

#### **Kommentar**

- Kablar är ofta färgkodade.Anslut rött till rött, vitt till vitt o.s.v...
- Märkningen vid komponentvideouttagen kan skilja sig beroende på vilken DVD-spelare som är ansluten. Även om förkortningarna kan skilja sig åt så står bokstäverna B och R alltid för blå respektive röd komponentsignal medan Y är beteckningen på ljusstyrka.Ytterligare definitioner och detaljerad anslutningsinformation hittar du i instruktionerna till DVD-spelaren.
- För bästa resultat bör du ställa in utrustningen till högsta möjliga visningsläge.

**Varning**! Om bilden rullar, färgerna är felaktiga eller saknas eller båda dessa fenomen uppträder bör du kontrollera att anslutningarna kopplats på rätt sätt och om upplösningen och signalstandarden för den anslutna utrustningen har rätt inställningar. Läs mer i handboken till utrustningen.

### **Ansluta en dator**

#### <span id="page-50-0"></span>**Kommentar**

- Det går bara att ansluta datorer med digitalt ljud till **HDMI**-kontakten.
- Om datorn inte har någon digital ljudutgång ansluter du den via en VGA-kontakt.
- Innan du ansluter datorn till TV:n ska du ställa in skärminställningarna på datorn så att uppdateringsintervallet är 60 Hz.
- Följande skärmlägen kan användas:

VGA 640 x 480 SVGA 800 x 600 XGA 1024 x 768

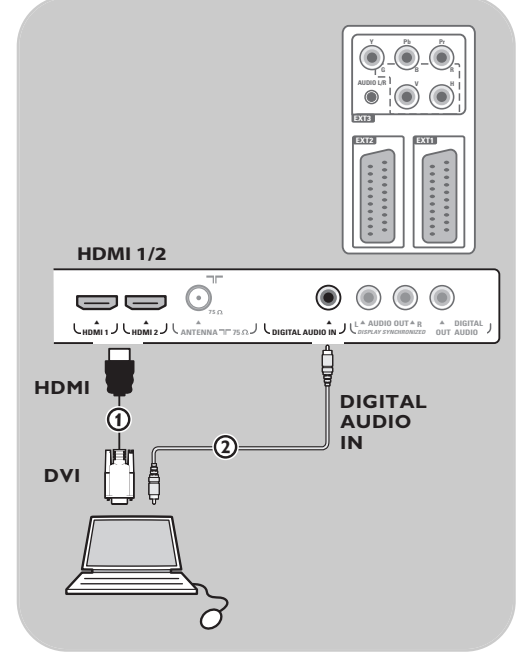

### **Dator med DVI-kontakt:**

- 1. Anslut till en av HDMI-kontakterna på TV:n (1) med en DVI-till-HDMI-kabel.
- 2. Anslut ljudkabeln 2 till kontakten DIGITAL **AUDIO IN** på TV:n.
- 3. Välj den utrustning du har anslutit i menyn Installation,Välja anslutningar, på sidan 33 och koppla den till **HDMI 1** eller **2**.
- 4. Välj också **Digital audio In** på samma anslutningsmeny.

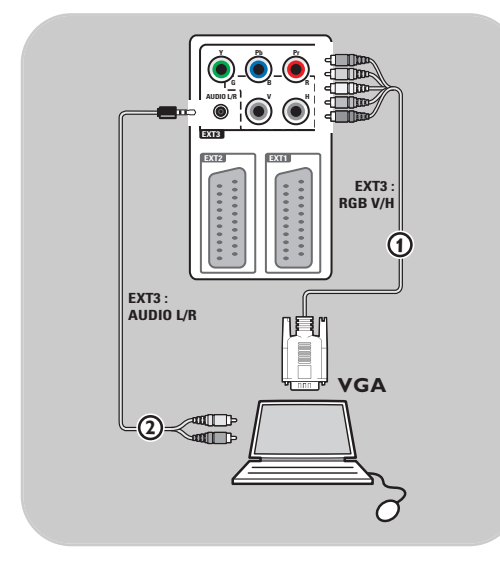

### **Dator med VGA-kontakt:**

- 1. Anslut till **RGB H/V**-kontakten på TV:n med en VGA-till-RGB H/V-kabel  $\left($ 1.
- 2. Anslut ljudkabeln (2) till ingångarna **AUDIO R** (höger) och **L** (vänster) på TV:n.
- 3. Välj den utrustning du har anslutit i menyn Installation,Välja anslutningar, på sidan 33.

### <span id="page-51-0"></span>**SV Ansluta en hemmabioförstärkare**

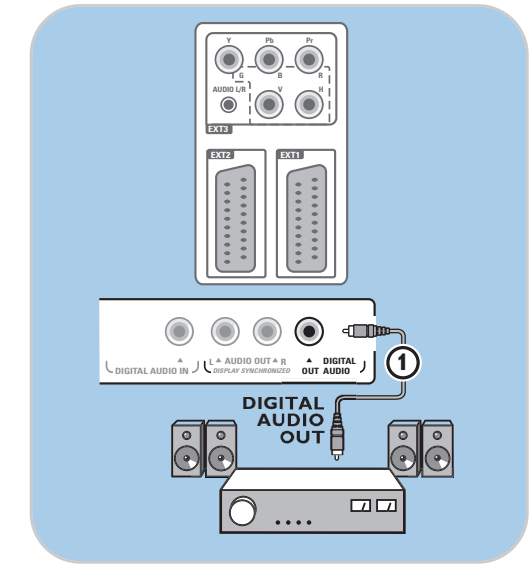

### **Digital hemmabioförstärkare**

< Anslut digitala hemmabioförstärkare till **DIGITAL AUDIO OUT-kontakten (1) längst** ned på TV:n.

**Tips**! Om du vill undvika synlig fördröjning mellan bild och ljud kan du använda kontakten **DIGITAL AUDIO OUT** till anslutningen av hemmabioförstärkaren.

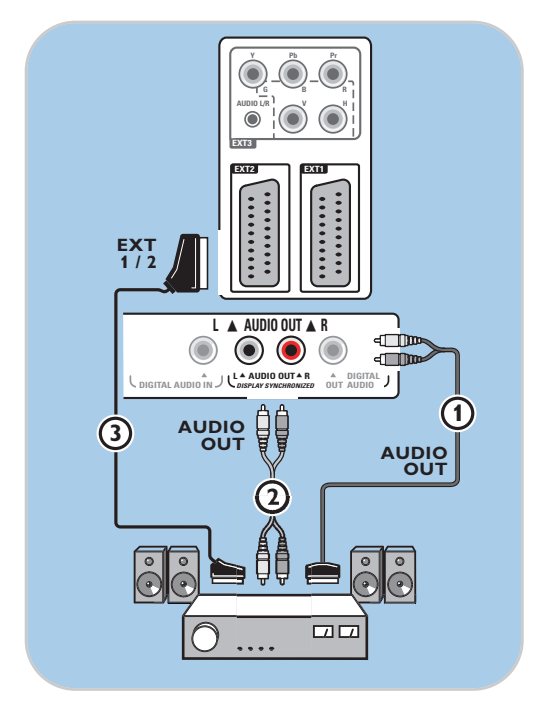

### **Analog hemmabioförstärkare**

< Beroende på typ av anslutningskablar och uttag på hemmabioförstärkaren ska du antingen ansluta mottagaren till kontakterna **AUDIO OUT L** och **R**  $\overline{3}$  eller till **EXT1** eller 2  $\overline{2}$ längst ned på TV:n.

**Använda Common Interface-facket (CI)**

<span id="page-52-0"></span>**Varning**! Stäng av TV:n innan du sätter in någon modul i Common Interface-facket.

**Obs**! Den här funktionen är endast tillgänglig i vissa länder.

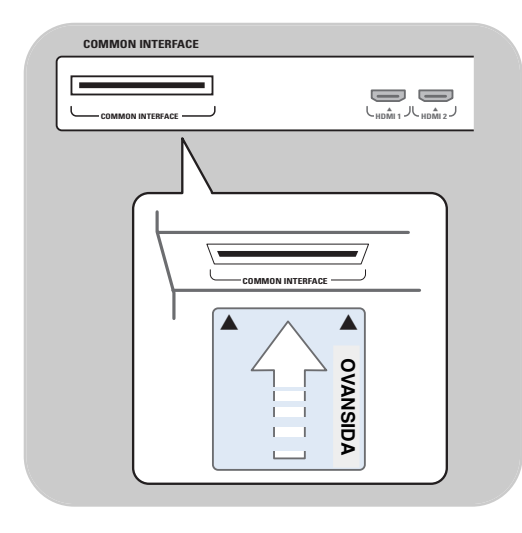

Om du ska kunna ta emot kodade DTV-signaler behöver du en CA-modul (Conditional Access) och ett Smart card som du får av tjänsteleverantören. CA-modulen kan ge tillgång till extratjänster, t.ex. betal-TV. Kontakta CI-tjänsteleverantören om du vill ha mer information om de här modulerna. Även om olika tillverkare har olika typer av CA-moduler har alla CA-moduler funktioner för ett visst krypteringssystem.TV:n har funktioner för CA-moduler med DVB-T-standard. Observera att ett Smart Card kanske bara gäller för en enda sändningskanal. Varken CA-moduler eller Smart Cards tillhandahålls från Philips. Med CA-modulen skapas meddelanden och text på skärmen. Om den skulle gå sönder eller inte fungera på rätt sätt ska du ta kontakt med CI-tjänsteleverantören.

### **Sätta in en CA-modul**

o Sätt in den angivna Conditional Accessmodulen i CI-facket hela vägen in. Det kan ta några minuter innan CA-modulen aktiveras och tjänstinformationen hämtas.

**Varning**! Om du ansluter CA-modulen på fel sätt kan kortet och TV:n skadas. När du har satt in kortet ska du låta det sitta kvar i facket permanent.Ta inte ur det såvida du inte blir ombedd att göra det. Kortet måste till exempel sitta i facket när CI-tjänsteleverantören vill överföra ny information till ditt Smart card. När CA-modulen har tagits bort går det inte längre att avkryptera kodade digitala DVB-Tkanaler med TV:n.

Om du vill använda Common Interfacetillämpningar läser du i TV-meny, Justera funktionsmenyinställningar, Common Interface, på sidan 26.

<span id="page-53-0"></span>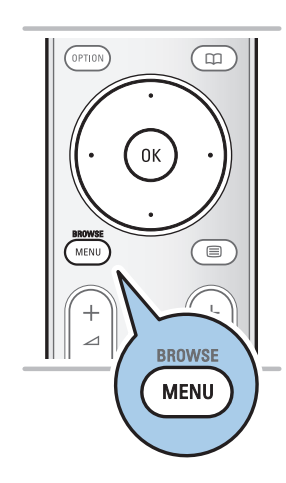

Innan du börjar använda den anslutna utrustningen måste du göra ett val på menyn Installation,Välja anslutningar, på sidan 33.

- 1. Tryck på knappen **MENU/BROWSE**.
- 2. Markera **TV-meny** och tryck till höger på navigeringsknappen.
- 3. Välj **Installation**.
- 4. Tryck till höger på navigeringsknappen.
- 5. Välj **Anslutningar**.
- 6. Tryck till höger på navigeringsknappen.
- 7. Välj den ingång som extrautrustningen är ansluten till.
- 8. Tryck till höger på navigeringsknappen igen, så öppnas en lista över typer av extrautrustning som är anslutna till den valda ingången.
- 9. Markera extrautrustningen genom att trycka upp eller ned på navigeringsknappen.

### **Spela in med recordern**

**Obs**! Om du vill spela in digitala program med en analog recorder måste TV:n vara påslagen och inställd på det digitala programmet.

### **Spela in TV-program med recordern**

Du kan spela in TV-program med recorderns mottagare utan att det påverkar TV:n.

- 1. Välj kanalnummer på recordern.
- 2. Ställ in recordern på inspelning. Läs mer i handboken till recordern.

**Obs**! När du spelar in analoga program kan du byta kanal på TV:n utan att det stör inspelningen!

<span id="page-54-0"></span>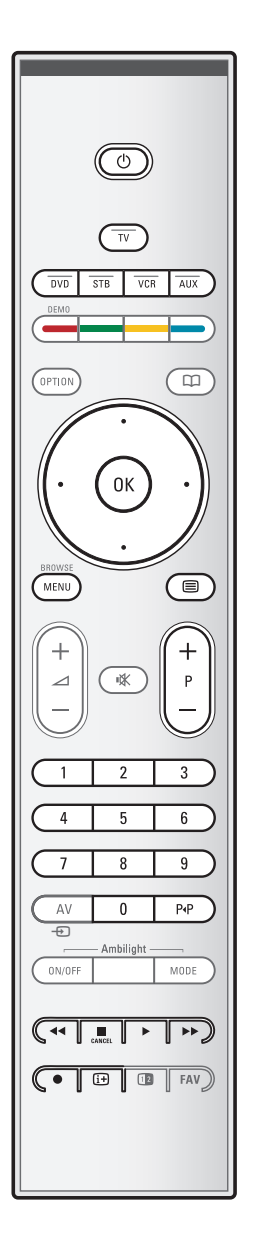

Det mesta av den audio- och videoutrustning som ingår i vårt produktsortiment kan manövreras med den fjärrkontroll som hör till din TV.

Tryck på en av knapparna efter att ha tryckt på en av lägesknapparna (**DVD**, **STB**, **VCR**, **AUX**) beroende på vilken utrustning du vill styra med fjärrkontrollen. Läs mer i Använda fjärrkontrollen på sidan 5-6.

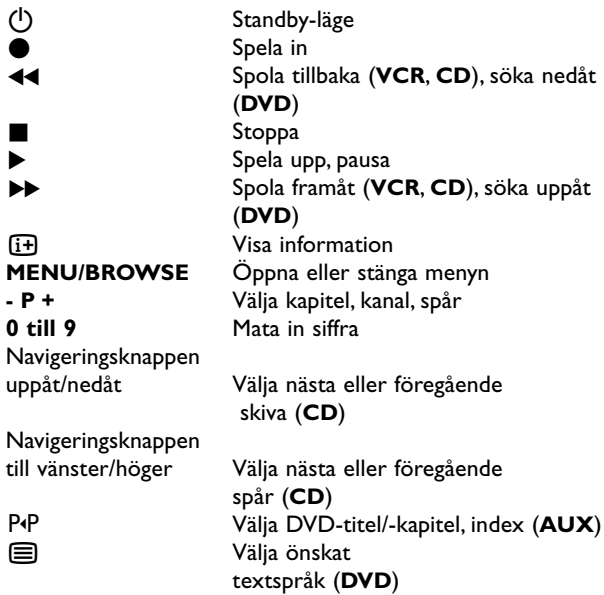

**Normalläge**: Om ingen åtgärd utförs inom 30 sekunder återgår fjärrkontrollen till TV-läget.

**Expertläge**: I expertläget stannar fjärrkontrollen i valt läge även när tidsgränsen på 30 sekunder är över.

### **Att välja mellan läge Normal och Expert**

- 1. Välj läge TV med **TV**-knappen.
- 2. Tryck på OK-knappen och  $\mathbf{K}$ -knappen samtidigt i fyra sekunder.
	- > När (!)-knappen är i läge Till i en sekund väljs expertläge, och fjärrkontrollen fortsätter att ha valt läge.
- 3. Välj önskat läge (**DVD**, **STB**, **VCR**, **AUX**).
- 4. Återgå till TV-läge genom att välja **TV** och upprepa steg 1 till 3.

### **KKK**

# <span id="page-55-0"></span>**SV**

**Felsökning**

| <b>Problem</b>                                                                      | Möjlig orsak/lösning                                                                                                    |
|-------------------------------------------------------------------------------------|----------------------------------------------------------------------------------------------------|
| Ingen bild                                                                          | ○ Kontrollera att de medföljande kablarna är ordentligt anslutna. (Antennkabeln till<br>TV:n, den andra antennen till recordern, elkablarna o.s.v.)<br>∘ Kontrollera att du har valt rätt källa.<br>○ Kontrollera att låsfunktionen är avstängd.                                                                                                    |
| Dålig bild                                                                          | $\circ$ Kontrollera i menyn Manuell installation att du har valt rätt TV-system.<br>○ Kontrollera att TV:n eller antennen inte står för nära högtalare, ojordad<br>ljudutrustning, neonljus och dylikt.<br>○ Berg och höga byggnader kan orsaka dubbel bild eller skuggbilder. Ibland kan<br>man förbättra bildkvaliteten genom att ändra riktning på antennen.<br>○ Ar texten oläslig i text-TV eller är mottagningen av text-TV dålig?<br>Kontrollera att du har fyllt i rätt frekvens eller finjustera frekvensen för<br>just den kanalen eller rätta till antennriktningen om problemet inte blir<br>löst genom finjustering. Se analog: manuell installation s. 30. |
| Dålig färg                                                                          | ∘ Välj Fabriksinställning på menyn Installation.<br>○ Kontrollera anslutningarna mellan extrautrustningen och TV:n.                                                                                                    |
| Inget ljud                                                                          | ○ Kontrollera att volymen inte är helt nedskruvad.<br>• Kontrollera att ljudet inte har stängts av med knappen $\mathbb{I}^{\mathcal{X}}$ .<br>○ Kontrollera anslutningarna mellan extrautrustningen och TV:n.                                                                                                    |
| Inga digitalkanaler                                                                 | ∘ Fråga din återförsäljare om det finns DVB-T-signal i ditt land.                                                                                                    |
| Textremsor saknas<br><b>(ENDAST I STOR</b><br>BRITANNIEN)                           | ∘ Under vissa förhållanden kan digital text eller interaktiva tjänster ha prioritet<br>över textremsor. Det här kan resultera i att textremsorna i ett textat program<br>inte automatiskt kommer tillbaka efter att man lämnat en digital text eller<br>interaktiv tjänst. I sådana fall kan man återaktivera textremsorna antigen genom<br>att hoppa fram och tillbaka mellan två stationer, eller genom att öppna och<br>stänga menyerna med MENU-knappen.                                                                                                    |
| Fjärrkontrollen<br>fungerar inte                                                    | · Kontrollera att fjärrkontrollen är rätt inställd för den utrustning du<br>använder.<br>$\circ$ Kontrollera att batterierna inte är slut. Byt ut batterierna. Du kan ändå använda<br>knapparna på TV:ns vänstra sida.<br>∘ Välj TV-läge på fjärrkontrollen.<br>∘ Om TV:n inte reagerar när du trycker på en knapp och en eller flera<br>indikatorlampor blinkar snabbare och med lägre intensitet än normalt kan du ta<br>ut batterierna ur fjärrkontrollen och sätta tillbaka dem igen.                                                                                                    |
| Fjärrkontrollen för<br>den anslutna<br>utrustningen<br>fungerar inte som<br>den ska | ∘ IR-signalerna från skärmen kan påverka mottagningskänsligheten hos<br>andra tillbehör.<br>Lösning: byt ut batterierna i fjärrkontrollen till de andra tillbehören.                                                                                                    |
| <b>Foton eller musik</b><br>fungerar inte eller<br>har dålig kvalitet               | ∘ Kontrollera att källan har en kod som kan användas.                                                                                                    |
| VGA-bilden är inte<br>stadig eller<br>synkroniserad                                 | ∘ Kontrollera att du har valt rätt VGA-läge i datorn.<br>Läs mer i Ansluta en dator på sidan 51.                                                                                                    |
| Det finns inga<br>lösningar här för<br>ditt ljud- eller<br>bildproblem              | ∘ Stäng av TV:n och slå på den igen en gång.<br>Försök aldrig laga en trasig TV själv.<br>Be om hjälp hos din återförsäljare eller en TV-tekniker.                                                                                                    |
| <b>Blinkande röd</b><br>lampa                                                       | ∘ Koppla ur nätkabeln och vänta i 10 sekunder innan du sätter i den igen.                                                                                                    |

<span id="page-56-0"></span>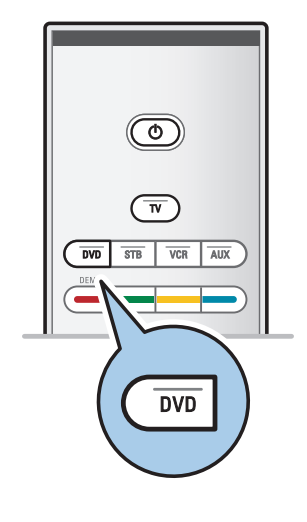

Med TV:ns fjärrkontroll har du även möjlighet att styra din Philips DVD eller DVD/R

- 1. Tryck in knappen för **DVD**-läge i 4 sekunder tills LEDlampan lyser kontinuerligt.
- 2. Skriv in koden 500 med sifferknapparna för en Philips DVDspelare.

Skriv in koden 542 med sifferknapparna för en Philips DVD recorder."

- > Alla LED-lampor för läget kommer att blinka snabbt i 3 sekunder som en bekräftelse på att du skrivit in rätt kod. Om du skrivit in fel kod kommer alla LED-lampor för läget att lysa i 2 sekunder. Gör om steg 2.
- > Din fjärrkontroll befinner sig i DVD- eller DVD/R-läge.

### **För att avbryta det valda läget**

- < Tryck in knappen för DVD-läge i 4 sekunder.
	- > Fjärrkontrollen återgår då till **TV**-läge.

### <span id="page-57-0"></span>**SV Bilaga 2 - Philips TV-programvaruuppgradering med bärbart minne**

### **Introduktion**

- Du kan uppgradera din TV med hjälp av bärbart minne. När du har uppgraderat programvaran får TV:n i de flesta fall bättre prestanda.
- Vilka förbättringar som sker beror på vilken programvara för uppgradering du använder samt vilken programvara som redan fanns i TV:n.
- Du kan utföra uppgraderingen på egen hand. Observera att det här dokumentet är avsett för användare som har tekniskt kunnande eller är erfarna med programvara.

### **Så här förbereder du bärbart minne för programvaruuppgradering**

Du behöver följande:

- En persondator med Internetuppkoppling.
- Ett arkiveringsprogram som fungerar med ZIP-format (t.ex. WinZip för Windows eller StuffIt för Mac OS).
- Ett USB-minne som helst ska vara tomt.

**Obs**! Det går bara att använda FAT/DOS-formaterade bärbara minnen.

Du kan köpa ny programvara från din återförsäljare eller hämta den från webbplatsen www.philips.com/support på följande vis:

- 1. Öppna webbplatsen **www.philips.com/support** via datorns webbläsare.
- 2. Sök upp information och programvara som hör till din TV.
- 3. Välj den senaste filen för programvaruuppgradering och hämta den till datorn.
- 4. Dekomprimera ZIP-filen och kopiera filen "autorun.upg" till rotkatalogen i det bärbara USB-minnet.

**Obs**! Använd bara programvaruuppgraderingar som finns på webbplatsen www.philips.com/support.

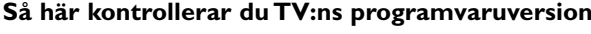

Innan du börjar uppgradera programvara bör du kontrollera vilken version av TV-programvara du har för närvarande.

- 1. Välj **Uppgradering av programvara** på menyn TV, Installation, Uppgradering av programvara.
- 2. Tryck till höger på navigeringsknappen.
	- > Menyn Uppgradering av programvara flyttas till den vänstra kolumnen.
- 3. Välj **Information nuvarande programversion** så visas versionsnummer och beskrivning av den nuvarande programvaran.

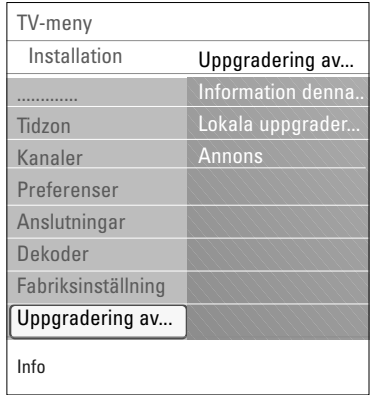

### **Bilaga 2** (fortsättning)

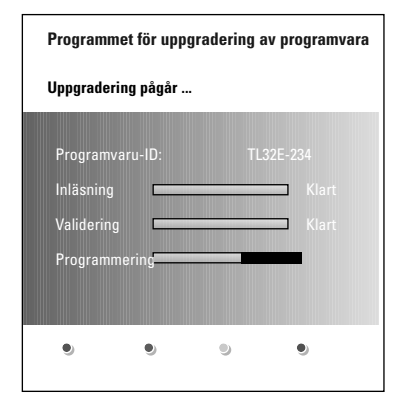

### **Automatisk uppgradering av programvara**

- 1. Stäng av TV:n och ta bort alla minnesenheter.
- 2. Sätt i det bärbara USB-minnet med uppgraderingen av programvara som du hämtat.
- 3. Slå på TV:n med strömbrytaren  $\binom{1}{1}$  på TV:ns sida.
- 4. När TV:n slås på läses det bärbara USB-minnet in tills uppdateringen hittas.TV:n växlas automatiskt till uppgraderingsläge. Efter några sekunder visas ett statusfält för uppgraderingen.

#### **Varning**!

- Du får inte ta bort USB-minnet under uppgraderingen av programvaran.
- Om det skulle inträffa ett strömavbrott under uppgraderingen ska du inte ta bort USB-minnet från TV:n. Uppgraderingen fortsätter så fort strömmen kommer tillbaka.
- Om du försöker uppgradera till en programvaruversion som är tidigare än den nuvarande versionen får du en fråga om du verkligen vill gå vidare. Nedgradering till äldre programvara bör endast utföras om det verkligen behövs.
- Om det uppstår något fel under uppgraderingen bör du försöka på nytt eller kontakta din återförsäljare.
- Den automatiska uppgraderingen av programvaran startas bara om programvaruversionen i USB-minnet är en annan än den som redan finns i TV:n.
- 5. När uppgraderingen av programvaran är klar tar du bort USB-minnet och slår på TV:n på nytt med strömbrytaren (1) på TV:ns sida.

TV:n startas med den nya programvaran.

**Obs**! När uppgraderingen är klar kan du använda datorn till att ta bort TV-programvaran från USB-minnet.

### **SV Bilaga 2 (fortsättning)**

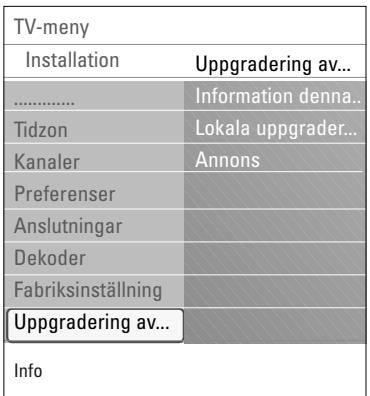

### **Manuell uppgradering av programvara**

Om du vill uppgradera programvaran manuellt kopierar du filen "autorun.upg" som finns i katalogen "Upgrades" i rotkatalogen i det bärbara USB-minnet. Du kan byta namn på filen om du vill, men du måste behålla filändelsen .upg.

- 1. Sätt i det bärbara minne där uppgraderingen av programvara finns.
- 2. Välj **Uppgradering av programvara** på menyn Installation. Gå till **Lokala uppgraderingar**. På TV:n visas all kompatibel programvara som finns på USBminnet samt uppgifter för varje vald uppgraderingsversion.
- 3. Välj rätt uppgraderingsversion och tryck på den röda färgknappen så startas uppgraderingen.TV:n växlas automatiskt till uppgraderingsläge. Efter några sekunder visas ett statusfält för uppgraderingen.

**Varning**! Om du försöker uppgradera till en programvaruversion som är densamma eller tidigare än nuvarande version får du en fråga om du verkligen vill gå vidare. Nedgradering till äldre programvara bör endast utföras om det verkligen behövs.

4. När uppgraderingen av programvaran är klar tar du bort USB-minnet och slår på TV:n på nytt med strömbrytaren (1) på TV:ns sida.TV:n startas med den nya programvaran.

### **Bilaga 3 - Philips TV-bildspelsformat med bakgrundsmusik**

#### <span id="page-60-0"></span>**Kommentar**

- Den senaste versionen av det här dokumentet finns på Philips supportwebbplats (www.philips.com/support).
- Använd din TV:s modellnummer för att hitta den här dokumentationen och andra tillhörande filer. - Philips ansvarar inte för eventuella problem som kan uppstå till följd av innehållet i det här dokumentet. Fel som rapporteras till Philips kommer att korrigeras och publiceras på Philips supportwebbplats så fort som möjligt.

#### **Introduktion**

I det här dokumentet kan du läsa hur du skapar en Philips-bildspelsfil med bakgrundsljud. Observera att det här dokumentet är avsett för användare med tekniskt kunnande eller är erfarna med programvara.

Starta bildspelet genom att öppna bildspelsfilen i multimedialäsaren på TV:n.

- 1. Tryck på knappen **MENU/BROWSE** (Meny/bläddra) på fjärrkontrollen när du har satt i ett USB-minne och slagit på TV:n.
- 2. Bläddra till den plats där du lagrat bildspelsfilen (.alb) på det bärbara minnet.
- 3. Markera bildspelsfilen och tryck på **OK**-knappen så startas bildspelet.
- 4. Om du vill stoppa bildspelet trycker du på  $\blacksquare$ -knappen.

#### **Allmänna riktlinjer**

- I bildspelet används enkel ASCII XML-syntax så att bildspelsfiler kan skapas och redigeras med enkla verktyg.
- Alla referenser till nätinnehåll måste baseras på den globala adressen till innehållet.
- Innehåll på bärbara minnen har ingen global adress, och därför kan referenser till innehåll på ett bärbart minne aldrig fungera såvida inte bildspelet också är lagrat på det bärbara minnet.
- Upprätthåll bärbarheten genom att ENBART använda referenser till innehåll på samma bärbara minne i bildspel. Referenser till globala adresser kan orsaka fel om det bärbara minnet används på en CE-enhet som inte är ansluten till ett nät. Det sistnämnda är dock inte förbjudet, utan ska bara ses som en rekommendation.
- URL-adresser med referenser till innehåll på ett bärbart minne ska helst baseras på en relativ sökväg, som utgår från den katalog där bildspelet finns lagrat. Sökvägen ska innehålla det bärbara minnets enhets- eller disknamn.

En absolut sökväg till innehåll kan också användas.

- Relativ sökväg: pictures\test1.jpg, tamper.jpg, ..\new\bird.jpg, …
- Absolut sökväg: USB1:\pictures1\foo\_bar.jpg, C:\f1.jpg, \organiation.jpg, …

#### **Allmänt format**

Nedanstående format och syntax används till att skapa bildspelsfiler (i enkel ascii-text) med filändelsen .alb (.ALB). Exempel: slshow1.alb, summer\_holiday\_2004.ALB, test.alb, … Följande syntax ska användas till att skapa textfilen:

```
<?xml version="1,0" encoding="ISO-885h9-1" ?> 
<philips-slideshow version="1.0" >
  <title>Title of the slideshow</title>
  <audio>audio_url</audio>
  <slide-duration>30</slide-duration>
  <slides>
    <slide>slide_1_url</slide> 
    <slide>slide_2_url</slide> 
    <slide>slide 3 url</slide>
    <slide>slide_4_url</slide> 
    <slide>slide_5_url</slide> 
    <slide>slide_6_url</slide> 
    ... 
    <slide>slide_N-1_url</slide> 
    <slide>slide<sup>-</sup>N_url</slide>
  </slides>
</philips-slideshow>
```
 $\sim$   $\sim$   $\sim$ 

 $\blacktriangleright$ 

### **XML-taggar som kan användas**

I följande tabell finns en beskrivning av XML-syntaxen.

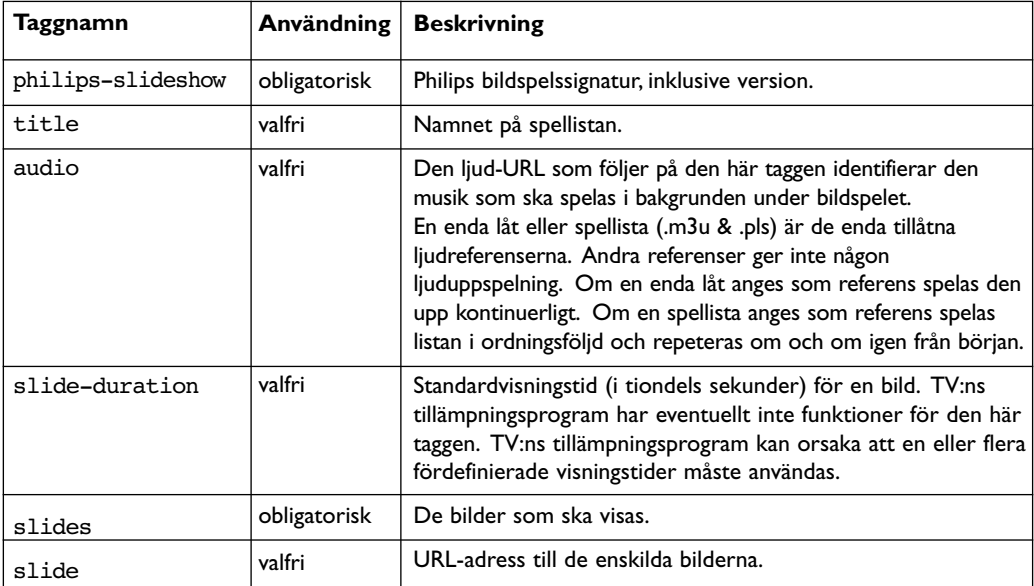

**SV**

#### <span id="page-62-0"></span>**Kommentar**

- Den senaste versionen av det här dokumentet finns på Philips supportwebbplats (www.philips.com/support).
- Programvaran i din TV går att uppgradera. Om något problem skulle uppstå ska du först kontrollera att du har den senaste programvaran installerad på TV:n. Den senaste programvaran hittar du,<br>tillsammans med instruktioner, på Philips supportwebbplats. - Använd din TV:s modellnummer tillsammans med instruktioner, på Philips supportwebbplats. för att hitta den här dokumentationen och andra tillhörande filer.
- Philips ansvarar varken för eventuella fel i det här dokumentet eller för eventuella problem som kan uppstå till följd av innehållet i det här dokumentet. Fel som rapporteras till Philips kommer att korrigeras och publiceras på Philips supportwebbplats så fort som möjligt.

### **Problem med digitalkameror**

Om USB-anslutningen mellan din digitalkamera och TV:n inte fungerar kan du försöka lösa problemet med åtgärderna nedan.

- Se till att digitalkameran är påslagen och att den är konfigurerad på rätt sätt (läs mer i handboken till digitalkameran).
- Med vissa digitalkameror kan du stänga av USB-gränssnittet. Se till att USB-gränssnittet är påslaget innan du ansluter kameran till TV:n.
- Om digitalkameran bara har internt minne (inget bärbart) kan du försöka kopiera innehållet manuellt till en USB-enhet med hjälp av en dator.
- Med vissa digitalkameror går det att växla mellan PTP (Picture Transfer Protocol) eller "PC Link" och USB- masslagring. Se till att välja USB-masslagring eller "PC Drive" på digitalkameran.
- Om kameran har funktioner för olika gränssnittsinställningar kan du pröva dem en åt gången. Du kan också kontakta en återförsäljare av kameran och ta reda på rätt inställning.

### **Problem med USB-enheter**

- Enheter som ansluts till TV:ns USB-port måste vara kompatibla med "Mass Storage Class". Om din enhet (digitalkamera, MP3-spelare, bärbar hårddisk o.s.v.) inte är kompatibel med "Mass Storage Class" går den inte att använda i TV:ns innehållsläsare.
- Följande delmängder av specifikationen för "Mass Storage Class" kan användas: TV-implementeringen är baserad på "Universal Serial Bus Mass Storage Class Specification Overview" (v1.2, 23 juni 2003), inklusive alla dokument som det dokumentet hänvisar till. Dokumentet finns på USB:s webbplats för standardisering (www.usb.org). Fullständiga funktioner för USB Mass Storage Class Bulk-Only Transport (bInterfaceProtocol = 50h).

Fullständiga funktioner för delklasskod = 05h; SFF-8070i spec.

- Fullständiga funktioner för delklasskod = 06h; SCSI transparent kommandouppsättning.
- När du använder innehållsläsaren kan det, för stora USB-enheter, ta lång tid innan du kommer åt dina filer.
- Om du använder en bärbar USB-hårddisk: På grund av hårddiskens höga energiförbrukning är det bäst att använda den bärbara hårddiskens externa strömförsörjning så att den garanterat fungerar under alla förhållanden.

### **Angående digitalt innehåll**

- Endast bärbara minnen som är FAT (DOS)-formatterade (initialiserade) stöds. Fel i den formatteringen kan leda till oläsligt innehåll. Om sådana fel uppstår kan du försöka formattera om kortet.Tänk på att vid formattering av kortet raderas även allt innehåll på det (bilder, musik, …).
- En multimediefil får aldrig vara större än 4Gbyte.
- Använd ingen punkt "." i mappens namn.
- Om videoströmmar stöder flera ljudspår kommer det första ljudspåret automatiskt att väljas, övriga ljudspår kan inte väljas.
- Externa undertextfiler (t.ex. DivX.srt undertxtfiler) understöds inte.

### <span id="page-63-0"></span>**Bilaga 5 - Frågor om extrautrustning ansluten med HDMI-kontakt**

**Obs!** Text-TV är inte tillgängligt från produkter anslutna via **HDMI** ingången.

Via **HDMI IN**-kontakten kan du använda följande TV- och skärmvisningslägen:

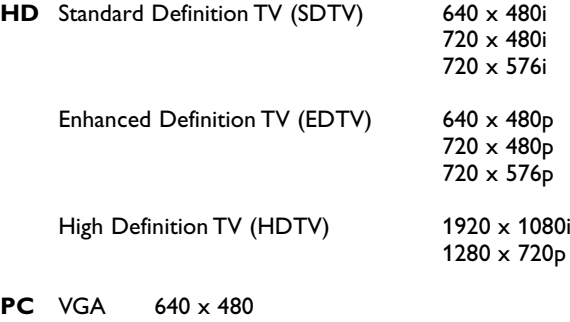

 $SVGA$   $800 \times 600$ <br> $XGA$   $1024 \times 76$ 

 $1024 \times 768$ 

- Om det behövs kan du centrera skärmbilden med hjälp av navigeringsknappen. - På grund av juridiska bestämmelser kan det hända att den digitala ljudsignalen tas bort för vissa
- kopieringsskyddade PCM-ljudegenskaper från extrautrustning som anslutits till **HDMI**-ingången. - TV:n har HDCP-funktioner (High-bandwidth Digital Content Protection). Det är ett system för
- kopieringskydd av DVD-innehåll från HDMI. Det ger en säker digital förbindelse mellan videokällor (DVD, datorer och liknande) och TV:n. Innehållet krypteras i källutrustningen så att otillåtna kopior inte kan göras.
- Korrekt funktion garanteras endast med HDMI-kompatibla produkter. Kabeln får inte vara längre än 5 m.
- Digital extrautrustning från olika tillverkare kan ha olika utsignalstandarder, vilket kan medföra att TV-bilden inte återges på rätt sätt.
- Om signalen från HDMI-utrustningen inte når fram ska du stänga av utrustningen och slå på den igen.

För bästa resultat bör du ställa in DVD-spelaren, Blue Ray-spelaren eller HD-digital-TV-mottagaren till högsta möjliga visningsläge.

## **Index**

<span id="page-64-0"></span>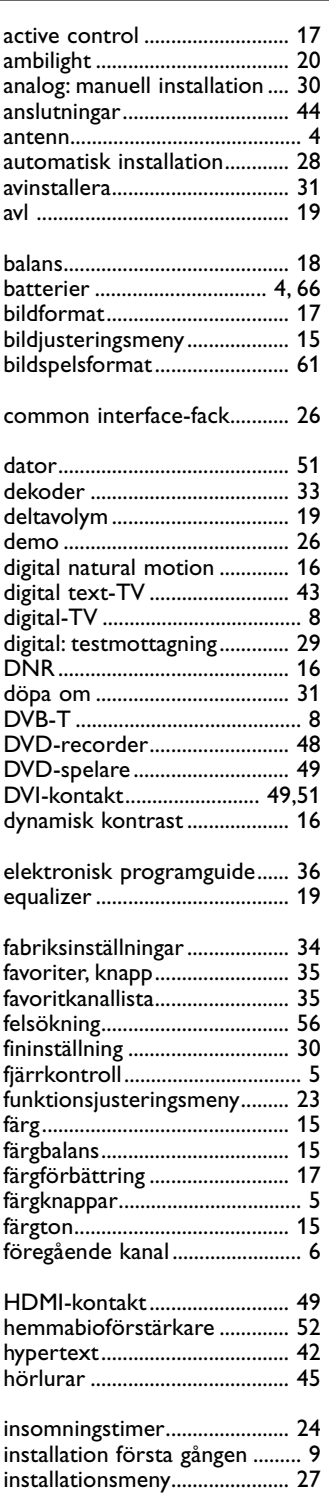

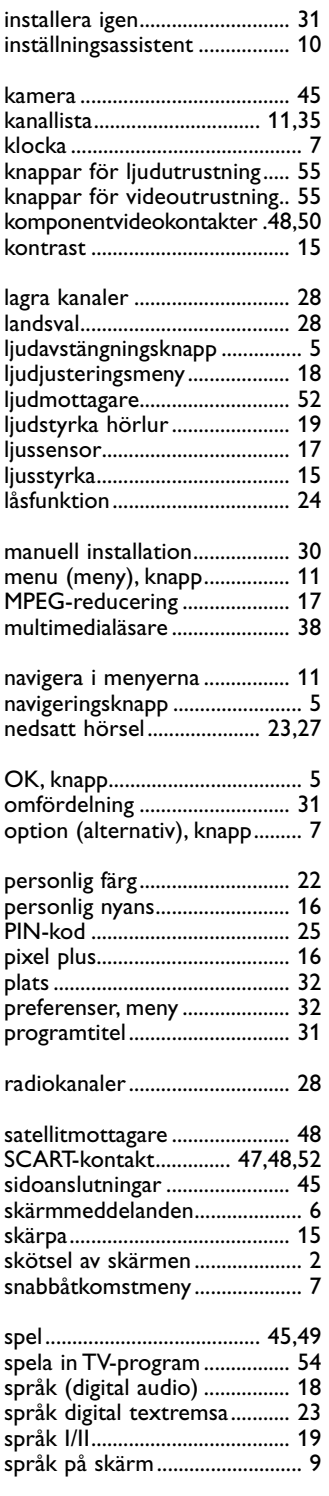

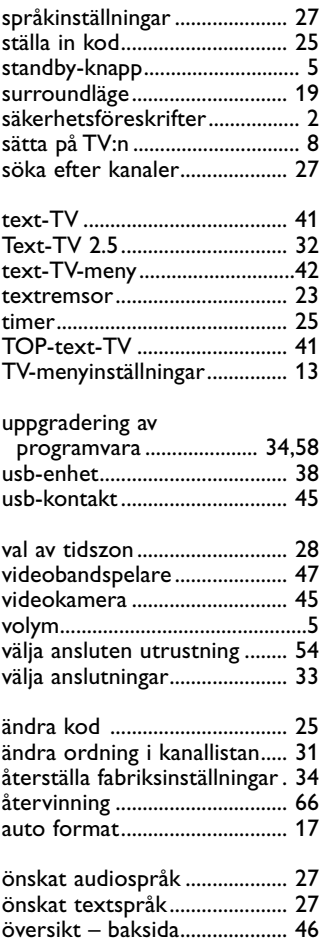

 $\blacksquare$ 

 $\blacksquare$  $\blacktriangleright$ 

**SV**

 $\blacktriangleright$ 

### <span id="page-65-0"></span>**Återvinning**

 $\sqrt[\infty]{2}$  Förpackningen till produkten är avsedd att återvinnas. Kontrollera hur du återvinner den på närmaste återvinningscentral.

### **Kassering av din gamla produkt**

Produkten är utvecklad och tillverkad av högkvalitativa material och komponenter som både kan återvinnas och återanvändas.

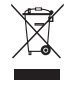

 $\rightarrow$  När symbolen med en överkryssad soptunna visas på en produkt innebär det att produkten omfattas av EU-direktiv 2002/96/EC.

Ta reda på var du kan hitta närmaste återvinningsstation för elektriska och elektroniska produkter. Följ den lokala lagstiftningen och släng inte dina gamla produkter i det vanliga hushållsavfallet.

Genom att kassera dina gamla produkter på rätt sätt kan du bidra till att minska möjliga negativa effekter på miljö och hälsa.

### **Kassering av batterier**

De batterier som medföljer innehåller inga tungmetaller som kvicksilver eller kadmium.Ta reda på hur du gör dig av med batterier enligt lokal lagstiftning.

### **Produktinformation**

- TV:n förbrukar energi i standby-läge. Energiförbrukning bidrar till luft- och vattenförorening. Strömförbrukningen i standby-läge är mycket låg.
- Specifikationer: se produktbladet på www.philips.com/support.
- –Om du behöver ytterligare hjälp kan du ringa vår kundtjänst i ditt land. Respektive telefonnummer och e-postadress finns i den medföljande garantibroschyren.